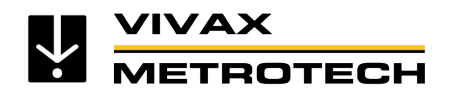

# **vLoc3 RTK-Pro Empfänger Quick Setup Guide**

(Deutsche Ausgabe) Version 2.6

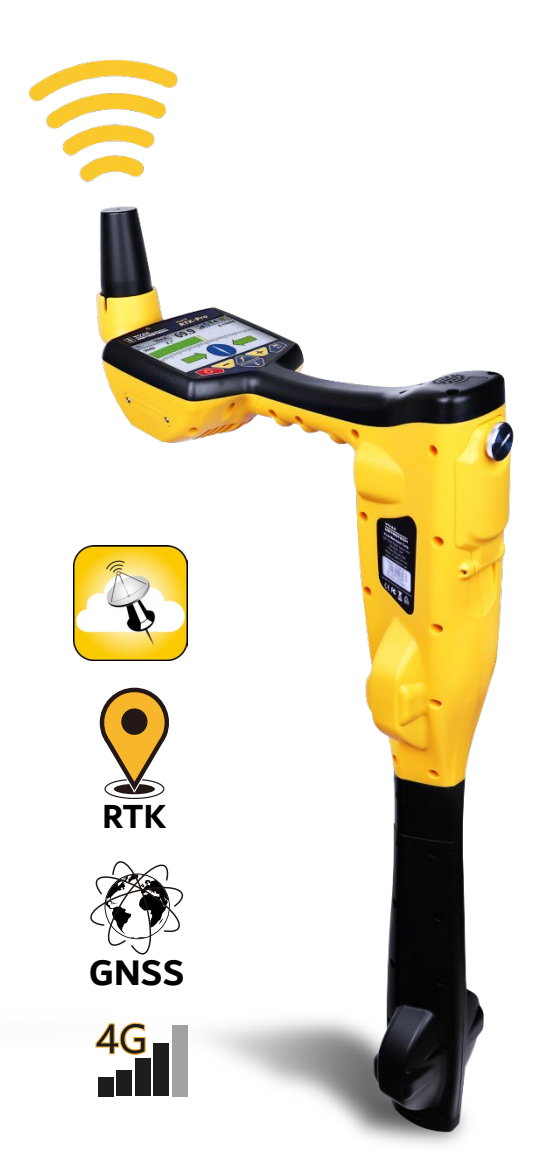

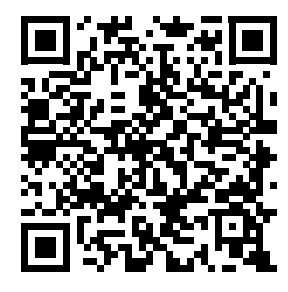

Download PDF

Seite 1 von 32

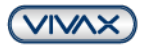

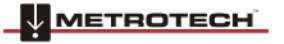

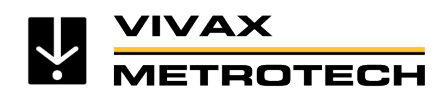

# Inhaltsverzeichnis

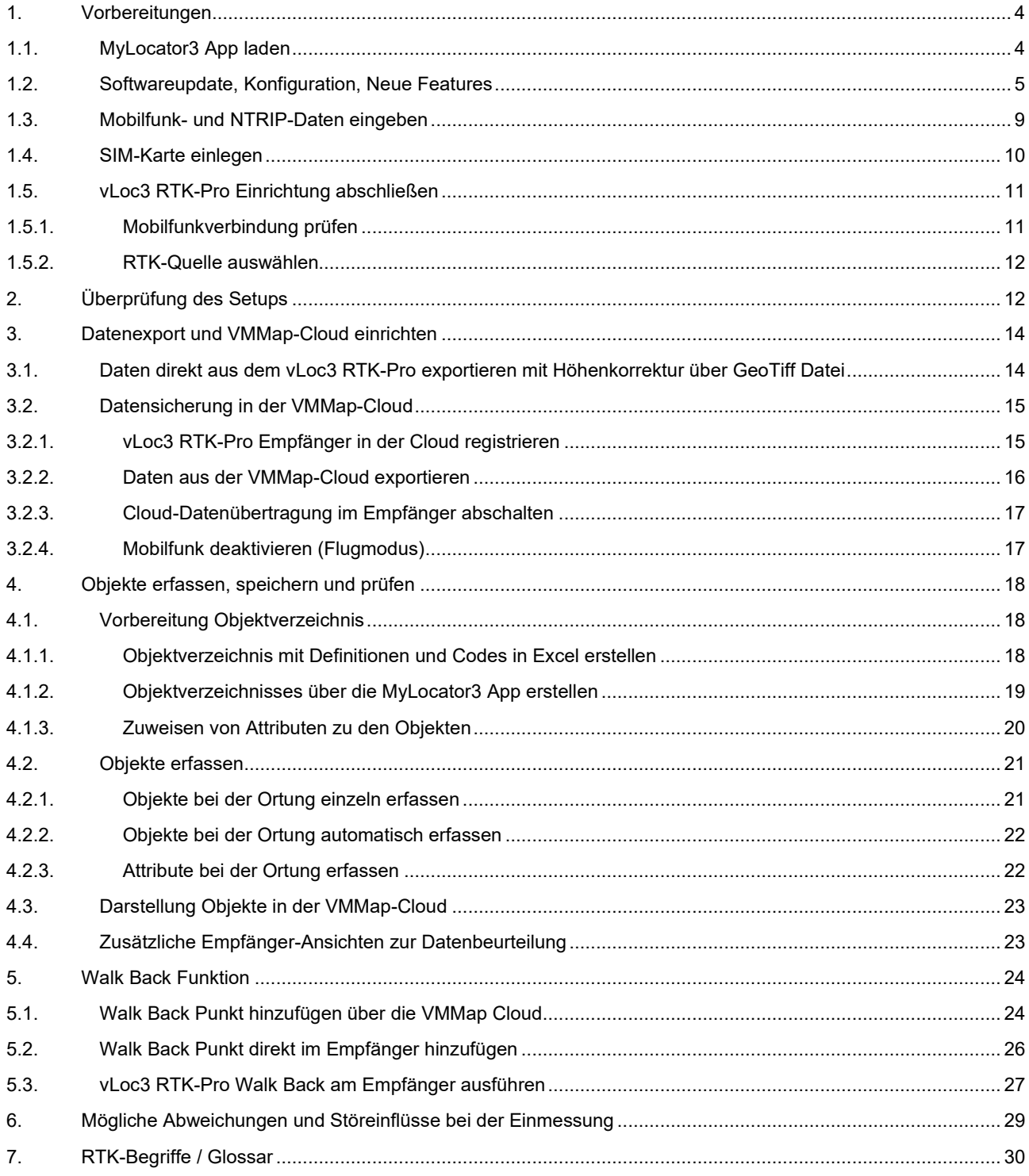

METROTECH

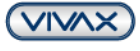

Seite 2 von 32

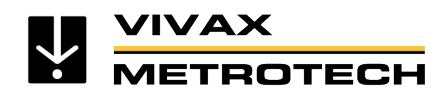

# **Weltweite Standorte und Service-Zentren**

## **Weltweiter Hauptsitz, USA**

**Vivax-Metrotech Corporation** 3251 Olcott Street, Santa Clara, CA 95054, USA T/Free : +1-800-446-3392 Tel : +1-408-734-3880 Fax : +1-408-734-1415 Website : www.vivax-metrotech.com E-Mail : SalesUSA@vxmt.com

### **Kanada**

Vivax Canada Inc. 41 Courtland Ave Einheit 8, Vaughan, ON L4K 3T3, Kanada Tel : +1-289-846-3010 Fax : +1-905-752-0214 Website : www.vivax-metrotech.ca E-Mail : SalesCA@vxmt.com

### **Deutschland**

Metrotech Vertriebs GmbH Am steinernen Kreuz 10a, 96110 Schesslitz Tel : +49 9542 77227-43 Website : www.vivax-metrotech.de E-Mail : SalesEU@vxmt.com

### **China**

Vivax-Metrotech (Shanghai) Ltd. Building 10, Lane 1158 Zhongxin Rd., Songjiang District, Shanghai, China, 201615 Tel : +86-21-5109-9980 Website : www.vivax-metrotech.com E-Mail : SalesCN@vxmt.com.cn

### **Mittel-/Südamerika und Karibik**

Ventas para América Latina 3251 Olcott Street, Santa Clara, CA 95054, USA T/Frei : +1-800-446-3392 Tel : +1-408-734-3880 Fax : +1-408-743-5597 Website : www.vivax-metrotech.com E-Mail : LatinSales@vxmt.com

### **Frankreich**

Vivax-Metrotech SAS Technoparc - 1 allée du Moulin Berger, 69130 Ecully, Frankreich el : +33(0)4 72 53 03 03 Fax : +33(0)4 72 53 03 13 Website : www.vivax-metrotech.fr E-Mail : SalesFR@vxmt.com

### **Vereinigtes Königreich**

Vivax-Metrotech Ltd. Unit 1, B/C Polden Business Centre, Bristol Road, Bridgwater, Somerset, TA6 4WA, UK Tel : +44(0)1793 822679 Website : www.vivax-metrotech.co.uk E-Mail : SalesUK@vxmt.com

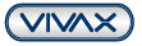

Seite 3 von 32

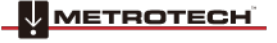

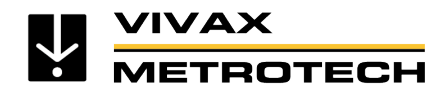

# <span id="page-3-0"></span>**1. Vorbereitungen**

- a. **SIM-Karte**: Um den Korrekturdatendienst nutzen zu können, wird eine Nano SIM-Karte benötigt. Diese gibt es bei allen Mobilfunkanbietern. Wir empfehlen einen regulären Vertrag und keinen reinen Daten-, bzw. Prepaid-Tarif.
- b. **Korrekturdatendienst**: Um den vLoc3 RTK-Pro Empfänger mit Präzisionsdaten nutzen zu können, benötigen Sie einen GNSS-Korrekturdatendienst. Dieser wird von verschiedenen Dienstleistern angeboten wie beispielsweise TOPCON [\(www.topconpositioning.com\)](http://www.topconpositioning.com/), Axio-Net, Premium Positioning oder Sapos.

Gehen Sie bitte zur letzten Seite dieser Kurzanleitung und testen Sie Topnet Live kostenlos.

**Hinweis zu den Korrekturdatendiensten:** Der Korrekturdatendienst muss mit Transformationsdiensten gebucht sein. Ohne diese Dienste können Bezugssysteme wie UTM, usw. nicht genutzt werden und der vLoc3 RTK-Pro Empfänger bekommt keine Präzisionsdaten.

### Hinweise:

- Halten Sie sich bei der Erstinstallation an den in dieser Anleitung beschriebenen Ablauf, um Probleme zu vermeiden
- Zur Vereinfachung sind in dieser Anleitung die englischen Begriffe in "<>" gesetzt.
- Das gesamte Setup kann ohne GPS-Empfang erledigt werden. Erst ab Punkt 6 ist es erforderlich vor dem Gebäude mit gültigem GPS-Signal weiterzumachen.

## <span id="page-3-1"></span>**1.1. MyLocator3 App laden**

Laden Sie die aktuelle Version der kostenlosen MyLocator 3 App von unserer Webseite www.vivax-metrotech.de herunter. Diese finden Sie im Abschnitt Support / Downloads / Software / MyLocator3 – Desktop App

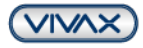

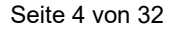

**WMETROTECH** 

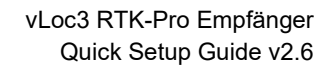

## <span id="page-4-0"></span>**1.2. Softwareupdate, Konfiguration, Neue Features**

Um den Empfänger zu konfigurieren und neue Funktionen freizuschalten, wird die kostenlose MyLocator3 Desktop App benötigt.

1. MyLocator3 Desktop App starten und verfügbares Update (1) installieren

**:ТВОТЕСН** 

**IVAX** 

- 2. Stellen Sie die Sprache der App (2) nach Bedarf um. Dies erleichtert die spätere Handhabung (Dropdown-Liste öffnen und "German" wählen und App neu starten, damit die Änderung wirksam wird)
- 3. vLoc3 RTK-Pro Empfänger mit Hilfe des mitgelieferten USB-Kabels an den PC anschließen
- 4. Empfänger einschalten. Der PC erkennt das Gerät automatisch.
- 5. Verfügbare Firmware-Updates (3) werden automatisch angezeigt. Um das aktuelle Update auf den Empfänger zu laden, klicken Sie in der linken Sektion auf den Button "Update jetzt". Nach dem Aufspielen der Software muss der Empfänger neu gestartet werden.

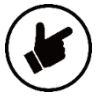

**Hinweis**: Mit dem Firmware-Update 2.0 werden zukünftige Updates kabellos **Over-the-Air (OTA)**  eingespielt. Installieren Sie die Firmware Version 2.0 auf Ihren vLoc3 RTK-Pro wie gewohnt per USB-Kabel und PC mit MyLocator3. Danach ist Ihr Gerät OTAfähig für Updates ab Version 2.1. Beim Einschalten vergleicht der vLoc3 RTK-Pro die aktuelle Software-Version mit der installierten Version im Gerät. Ist ein Update verfügbar, wird dieses im Hintergrund heruntergeladen, ohne dass der Arbeitsablauf unterbrochen wird. Beim nächsten Einschalten des vLoc3 RTK-Pro wird der Benutzer aufgefordert, das heruntergeladene Update jetzt oder später zu installieren. Wird "Später" gewählt fährt das Gerät mit dem Startvorgang ohne Unterbrechung fort. Wird "Jetzt" ausgewählt, wird die Aktualisierung automatisch gestartet und innerhalb kurzer Zeit abgeschlossen.

- 6. Im nächsten Schritt, sobald der Empfänger wieder eingeschaltet wird, lädt die MyLocator3 App automatisch die aktuelle Konfiguration vom Empfänger, sofern der Haken (4) bei "Auto-laden Konfig" gesetzt ist. Sollte dieser Haken nicht gesetzt sein, dann kann die Konfiguration manuell (5) über die Menüleiste geladen werden.
- 7. Wenn die Konfiguration geladen ist, klicken Sie in der linken Auswahlleiste auf "Menü Einstellungen" (6). Öffnen Sie das Fenster als Vollbild, bzw. scrollen Sie in den Menü-Einstellungen nach unten.

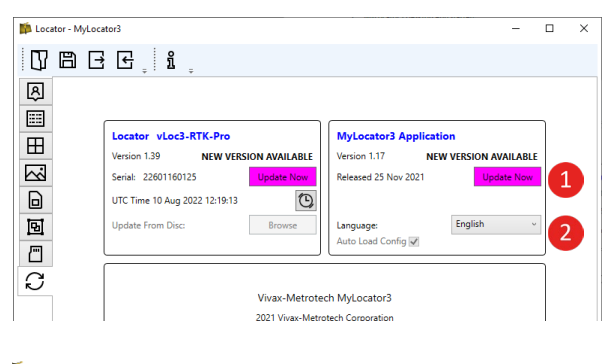

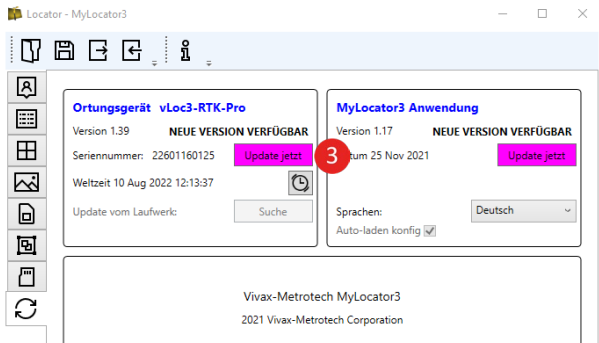

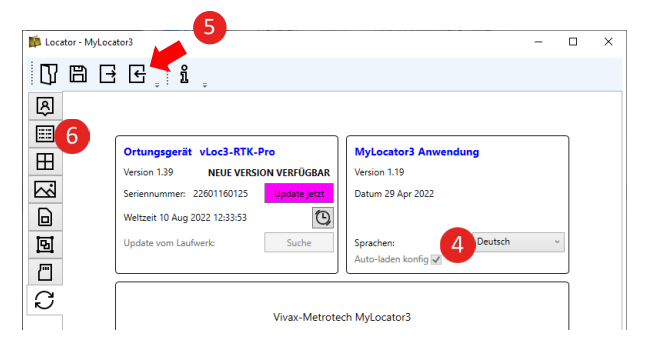

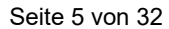

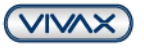

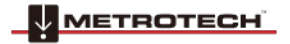

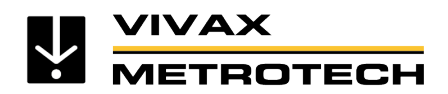

8. **Objektspeicherung und Walk-Back Funktion freischalten.** Öffnen Sie die Drop-Down Liste bei dem Punkt (7) "Autom. Objekt speichern", setzen Sie bei "Deaktiv" und "Aktiv" sowie in den Feldern darunter bei "Objekt speichern" und "Walk Back" die Haken zur Aktivierung. Im nächsten Schritt öffnen Sie die rechte Drop-Down-Liste und wählen Sie für die Vorbelegung "Deaktiv" (8).

- 9. **Adapter für Messungen in Gräben freischalten.** Öffnen Sie die Drop-Down-Liste bei dem Punkt "Adapter" (9) und setzen bei "abgesteckt", "Tall Adapter", "Kurze Verlängerung" und "Lange Verlängerung" die Haken. Im nächsten Schritt öffnen Sie die rechte Drop-Down-Liste und wählen für die Vorbelegung im Gerät "abgesteckt".
	- 10. Einstellung "Mit neuer Messung starten" und **"Auswahl der Messmodi in einer Liste".**  Öffnen Sie zuerst in der linken Menüleiste den Punkt "Optionen" (10). Dann können die Haken wie folgt gesetzt werden:

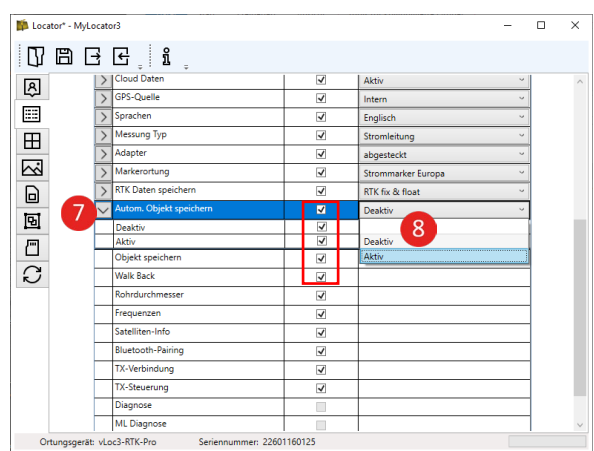

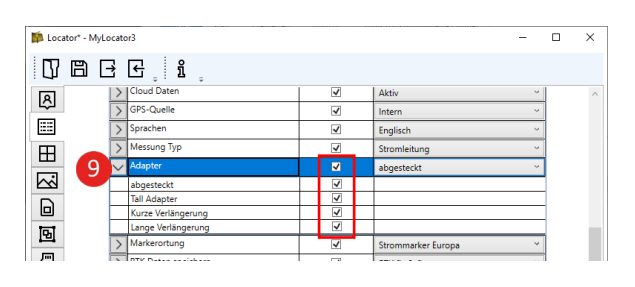

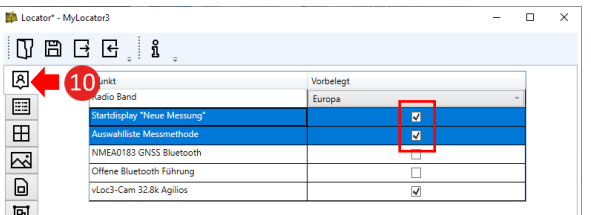

**"Neue Messung"**: Damit erscheint nach dem Einschalten als erstes die Abfrage, ob Sie eine neue Messung starten möchten. Das macht Sinn, um die Datensätze für den Export sauber zu trennen.

**"Auswahlliste Messmethode"**: Damit lässt sich die Auswahl der verschiedenen Messmethoden (Klassische Ansicht, Vektor, usw.) deutlich beschleunigen. Statt durch die einzelnen Bildschirme zu springen, kann mit langem Druck auf die "Enter"-Taste die richtige Messmethode ausgewählt werden.

### 11. Auswahl für "NMEA0183 GNSS Bluetooth" und "Offene Bluetooth Führung"

Im Menü "Optionen" kann eine permanente Bluetooth Verbindung zu einem externen Gerät eingeschaltet werden. Derzeit werden ausschließlich die Koordinaten übertragen. Sollten Sie dazu Fragen haben, wenden Sie sich bitte an uns.

### **Weitere Menüeinstellungen in MyLocator**

In den Menüeinstellungen ab MyLocator v1.17 können folgende Punkte neu gewählt werden:

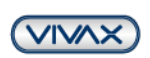

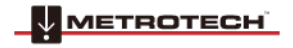

Seite 6 von 32

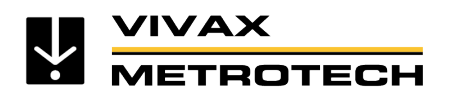

## **12. Auswahl Koordinatenformat (11):**

Es kann zwischen "Grad, Minuten und Sekunden" (DMS), "Grad und Minuten" (DM) oder "Dezimal Grad" (DD) gewählt werden. Bitte entsprechend die Haken setzen, wenn ein alternatives Format gewünscht ist und entsprechend rechts im Drop-Down vorbelegen. Als Standard-Vorbelegung wird "Grad, Minuten und Sekunden" angezeigt, auch ohne, dass ein Haken gesetzt wurde.

### 13. **Auswahl "Cloud Daten" (12):**

Mit "Aktiv" ist die Datenkommunikation zur VMMap Cloud eingeschaltet. Mit "Deaktiv" wird die Datenkommunikation unterbrochen. Auch ein späteres Wiedereinschalten überträgt keine Daten in die Cloud. Im Auslieferungszustand ist die Datenübertragung immer aktiv.

## **14. Warnmeldung für Horizontale Ungenauigkeit**

Unter den Cloud-Einstellungen (13) gibt es die Möglichkeit für die GPS-Genauigkeit (2DRMS) einen Schwellenwert (14) einzustellen. Wenn der Wert außerhalb der Toleranz liegt, wird ein Warndreieck und eine rote Speichertaste im Info-Bildschirm als Warnung angezeigt. Als Standard sollte der Schwellenwert nicht höher als 5-10 cm gesetzt werden, bevor die Warnung erscheint. Zusätzlich kann mit dem Setzen des Hakens bei "Speichern verhindern", die Speicherung des Punktes blockiert werden, sobald die Toleranzgrenze überschritten wird.

**Achtung! Sobald der Toleranzwert überschritten wird, kann nicht mehr gespeichert werden, auch wenn GPS-Empfang vorhanden ist!** 

### **15. Export Optionen Logdaten**

- "UTM-DE" (15) wurde als Exportoption im Menüpunkt "Logdaten" im Register "Standard" ergänzt. Im Gegensatz zu der reinen "UTM" wird bei "UTM-DE" die Zone beim Rechtswert vorangestellt.
- Reduzierte, bzw. angepasste Anzahl von Stellen hinter dem Komma bei allen Auswertungen.

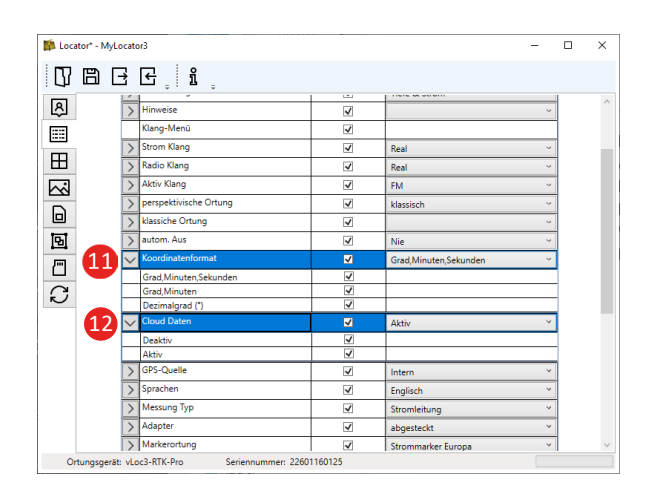

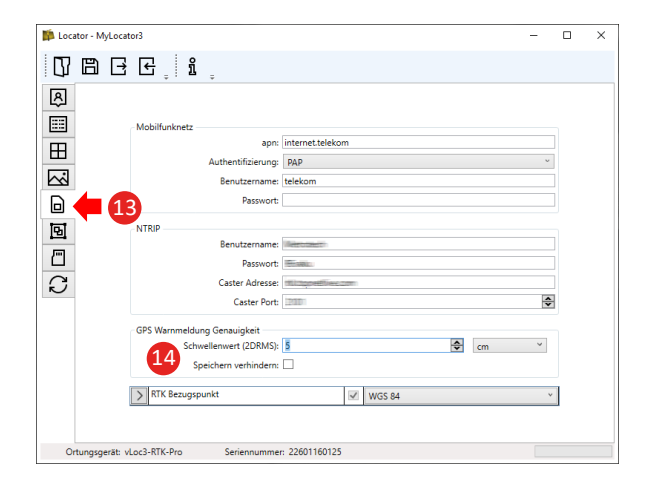

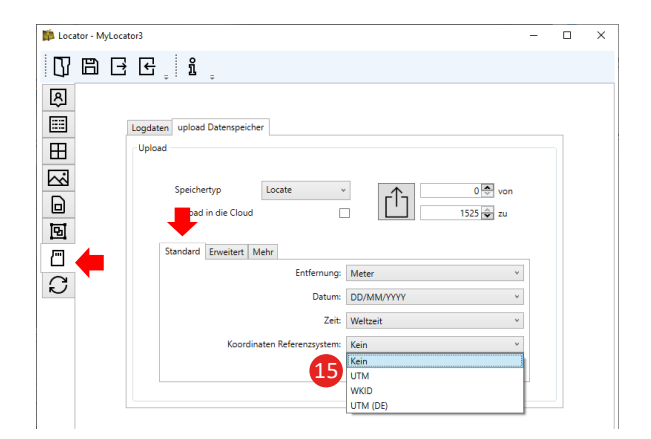

Seite 7 von 32

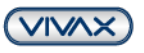

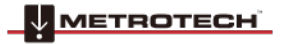

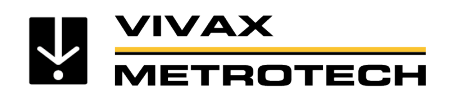

- Die Ergänzung von GeoTiff Dateien (16) zur Höhenkorrektur ist möglich (korrekte Höhe über Normalnull) bei der Ausgabe der Daten über die MyLocator App. Die Auswahl des Speicherorts der gewünschten Korrekturdatei kann im Menüpunkt "Logdaten" im Register "Erweitert" getroffen werden. Die GeoTiff Dateien können beispielsweise unter https://cdn.proj.org kostenlos heruntergeladen werden.
- Die Einheit "Gon" (17) wurde als Exportoption für Winkelanzeigen unter den Cloud-Einstellungen im Register "Mehr" ergänzt.

### weitert Mehr Höhe: über Ge  $GNSS$  $\Box$  to 16 4965) to NGF-IGN69 height (EPSG:5720<br>aland onshore - ETRS89 (EPSG:4937) to  $\mathfrak{S}$

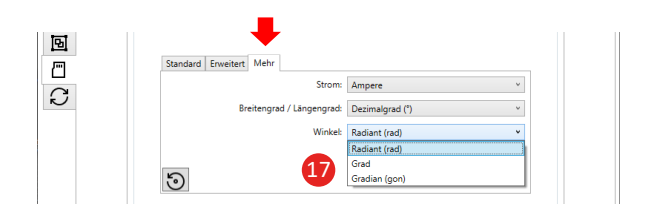

# 16. Vermessungsansicht und Anzeige "GPS-**Genauigkeit" freischalten (Update v1.41)**

Voraussetzung ist das Firmwareupdate v1.41 Verbinden Sie das Geräte per USB mit Ihrem PC und starten Sie MyLocator3.

Öffnen Sie die "Menü-Einstellungen"

-

Setzen Sie die Haken bei "GPS-Deviation" (GPS-

Genauigkeit) und "Survey View" (Vermessungsansicht), um die zusätzlichen Ansichten freizuschalten.

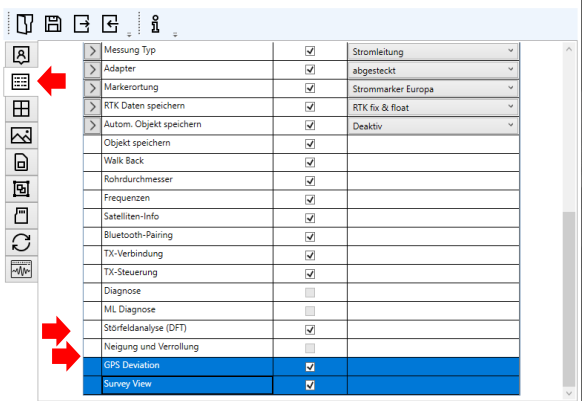

Sollten Sie noch weitere Haken vermissen, beispielsweise bei "Rohrdurchmesser" oder "Störfeldanalyse (DFT)", können diese jetzt bei Bedarf ebenfalls gesetzt werden. Bitte bedenken Sie, dass jede Änderung direkte Auswirkungen auf das Empfänger-Menü und die Funktionen im Gerät hat, bevor Sie Haken setzten oder löschen.

## **17. Konfiguration auf den Empfänger übertragen** Im nächsten Schritt wird die Konfiguration an den Empfänger übertragen. Klicken Sie auf das entsprechende Symbol in der oberen Menüleiste der MyLocator3 App.

- Schalten Sie nach der Übertragung der Konfiguration (Dauer ca. 5 Sekunden) den Empfänger aus, um die Konfiguration zu speichern.
- Schalten Sie den Empfänger wieder ein und öffnen Sie das Hauptmenü (Langer Druck auf die "i"-Taste). Scrollen Sie jetzt mit der "+", bzw. "-"-Taste durch das Menü zu den neu konfigurierten Punkten und wählen Sie diese entsprechend aus.

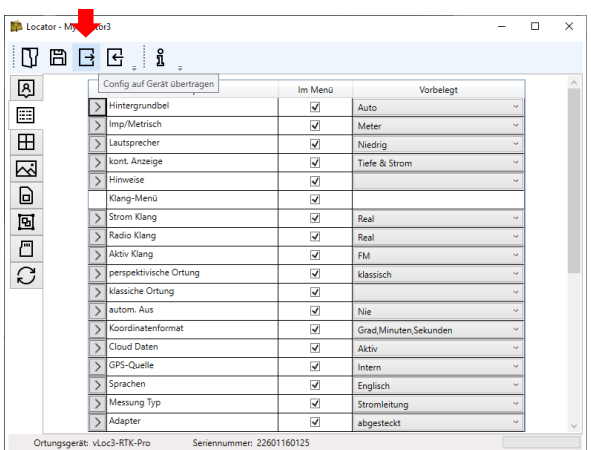

Sollten Sie bei Fragen oder Probleme bei der Konfiguration des Empfängers haben, wenden Sie sich bitte an Ihren zuständigen Vertriebsmitarbeiter.

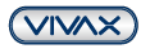

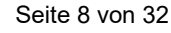

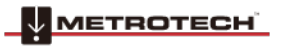

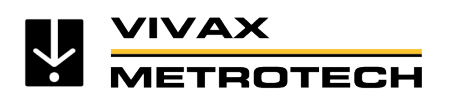

## <span id="page-8-0"></span>**1.3. Mobilfunk- und NTRIP-Daten eingeben**

- a. Öffnen Sie die MyLocator3 App
- b. Verbinden Sie den vLoc3 RTK-Pro Locator mit Hilfe des mitgelieferten USB-Kabels mit ihrem PC
- c. Schalten Sie den vLoc3 RTK-Pro ein
- d. Sobald der Empfänger erkannt wurde, lädt er automatisch die aktuelle Konfiguration aus dem Gerät herunter. Sollte das nicht der Fall sein, klicken Sie in der oberen Statusleiste auf das Symbol mit dem Pfeil nach links (Konfiguration laden). Klicken Sie danach in der linken Statusleiste auf das im Bild rechts gezeigte Symbol (Cloud Settings).

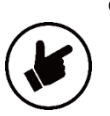

e. Geben Sie nachfolgend die **Verbindungsdaten** in die jeweiligen Datenfelder ein. Achten Sie darauf, dass sowohl vor als auch hinter der jeweiligen Eingabe **kein Leerzeichen** ist. Das führt unweigerlich dazu, dass die Verbindung nicht aufgebaut werden kann!

*Bei den meisten Anbietern reicht es, wenn das Feld Network mit dem jeweiligen APN (Access Point Name) gefüllt wird. Manche Anbieter benötigen zusätzlich die Authentifizierung, einen Benutzernamen und ein Passwort. In Deutschland benötigt nur die Telekom alle Daten. O2 und Vodafone benötigen nur den APN.* 

**APN Mobilfunkanbieter: Vodafone APN: web.vodafone.de Telekom APN: internet.telekom O2 APN: internet 1&1 APN: internet**

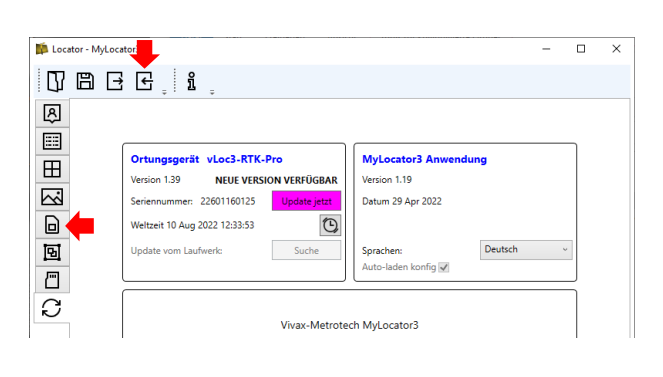

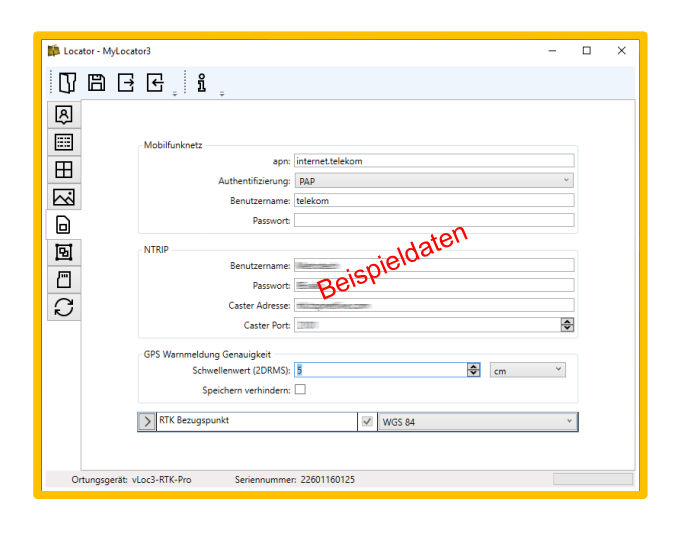

Der APN ist auf der Webseite des jeweiligen Anbieters zu finden.

### **Mobilfunknetz**

- **APN:** In dieses Feld kommt die APN Ihres Netzanbieters (APN der Anbieter siehe oben)
- **Authentication:** Hier wird die Authentifizierung für den Mobilfunkanbieter gewählt. Beispiel Telekom: PAP
- **Username:** Dieses Feld wird befüllt, mit dem vom Mobilfunkanbieter vorgegebenen Benutzernamen, sofern er verlangt wird. Beispiel Telekom: t-mobile
- **Password:** Das Passwort wird ebenfalls vom Mobilfunkanbieter vorgegeben, sofern dieser es verlangt. Beispiel Telekom: tm

### **NTRIP (Username, password, caster address, caster port)**

Geben Sie in das jeweilige Feld die Daten ein, die Ihnen von ihrem RTK-Provider zugewiesen wurden. Es kann bei der "caster address" sowohl die Internetadresse in Buchstaben als auch die IP-Adresse in Zahlen eingegeben werden. Das System erkennt beide Varianten.

## **GPS Warnmeldung Genauigkeit**

• **Schwellenwert**

In diesem Feld können Sie den Schwellwert für eine Warnmeldung festlegen. Wir empfehlen einen Wert zwischen 5cm und 10cm. Wenn die RTK Genauigkeit (2DRMS) über den festgelegten Wert kommt, wird beim Speichern ein rotes Warndreieck angezeigt.

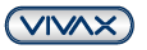

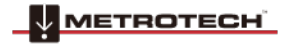

Seite 9 von 32

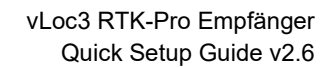

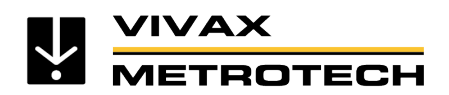

### • **Speichern verhindern**

Wenn dieser Haken gesetzt wird, wird bei Überschreiten des Schwellwertes ein Abspeichern des Punktes verhindert. (Das gilt auch dann, wenn man keine RTK Verbindung hat. Bei reinem GPS ist ebenfalls kein Speichern möglich!)

### **RTK-Bezugspunkt**

In diesem Feld kann festgelegt werden, welches Format der RTK-Bezugspunkt ausgibt. Legt man nichts fest, ist es automatisch WGS84. Die meisten deutschen Provider senden WGS84 oder ETRS89. Die beiden anderen Formate (NAD und ITRF) sind nur für Amerika. Werden mehrere Formate angeklickt, wird jedes Mal vor dem Abspeichern gefragt, welches Format verwendet werden soll. (Nicht empfohlen für DE)

f. Übertragen Sie die Einstellungen in den vLoc3 RTK-Pro. Klicken Sie dazu auf das gezeigte Symbol **"Konfiguration hochladen"** in der Menüleiste von MyLocator3.

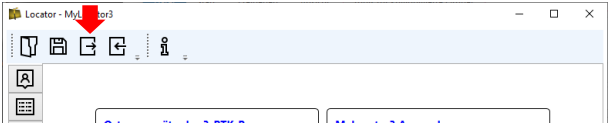

g. **Wichtig! Schalten Sie den vLoc3 RTK-Pro aus, um die Daten zu sichern und ziehen Sie das USB-Kabel ab. Sollte dieser Schritt vergessen werden, können im Anschluss keine RTK-Quellen ausgewählt werden!!** 

## <span id="page-9-0"></span>**1.4. SIM-Karte einlegen**

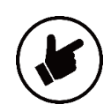

*Verwenden Sie keine Prepaid-Karte. Diese muss monatlich aufgeladen werden und man sieht im vLoc3 RTK-Pro Empfänger nicht sofort, ob noch Datenvolumen vorhanden ist. Da die SIM-Karte zum Aufladen jedes Mal aus dem Gerät genommen und in ein Mobiltelefon eingesetzt werden muss, ist dies keine empfohlene Lösung für einen langfristigen Betrieb.* 

- a. Verwenden Sie eine Sim-Karte (Größe NanoSIM) mit Sprach- und Datenverkehr. Eine reine Daten-SIM Karte funktioniert auch, allerdings gibt es bei einigen Anbietern Schwierigkeiten mit der Einrichtung.
- b. Prüfen Sie, ob Ihre Sim-Karte PIN-frei ist. Wenn nicht, stellen Sie das bitte mit einem mobilen Endgerät (Smartphone oder Tablet) um.
- c. Stellen Sie sicher, dass die Datenkommunikation der Sim-Karte funktioniert. Bei einigen Anbietern muss man auf eine SMS mit der Datenfreigabe warten. Dies kann ggf. bis zu 24h dauern. Prüfen Sie die Datenverbindung, sobald die Mobilfunkbalken und 4G (oder LTE, 3G, H, 2G, E) angezeigt werden. Suchen Sie bspw. in Google etwas. Der Locator zeigt später zwar eine Verbindung und auch die mögliche Datenübertragung, aber er gibt keinen direkten Hinweis darauf, ob Daten fließen.
- d. Nano Sim-Karte in den SIM-Karten-Slot des ausgeschalteten vLoc3 RTK-Pro Empfängers einstecken, bis diese fest eingerastet ist. Beim Einstecken hört man ein leises "Klicken" und die Karte steht nur noch ca. 1mm über den Karten-Slot heraus. (Die Kontakte der SIM-Karte müssen beim Einstecken in Richtung des Displays zeigen!)

Seite 10 von 32

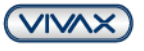

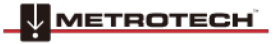

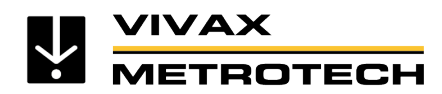

## <span id="page-10-0"></span>**1.5. vLoc3 RTK-Pro Einrichtung abschließen**

## <span id="page-10-1"></span>**1.5.1. Mobilfunkverbindung prüfen**

- a. Schalten Sie den vLoc3 RTK-Pro ein
- b. Warten Sie so lange ab, bis in der Statusleiste oben rechts die Mobilfunkbalken und eine Datenverbindung angezeigt wird (bspw. **4G**). Das kann beim ersten Start einige Minuten dauern. Die Mobilfunkverbindung muss erst von der nächstgelegen Mobilfunkantenne erkannt/registriert werden.

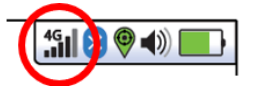

- c. Drücken und halten Sie die "i"-Taste, bis das Hauptmenü erscheint
- d. Wählen Sie mit der "Enter"-Taste den Menüpunkt "Info" < "About">
- e. Drücken Sie die "+"-Taste so lange, bis Sie folgende Punkte sehen: (Die Mobilfunk APN <Cellular APN> und das Mobilfunknetz <Cellular Network> unterscheiden sich je nach Anbieter)

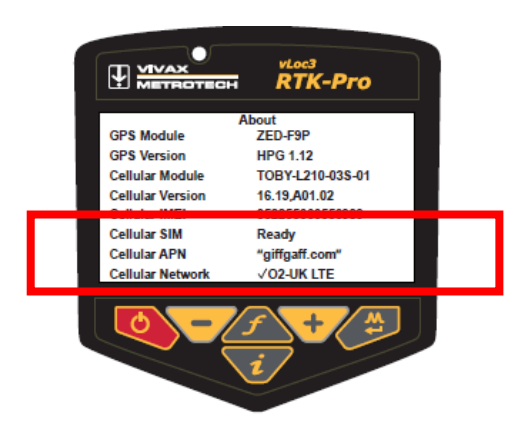

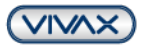

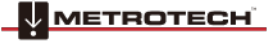

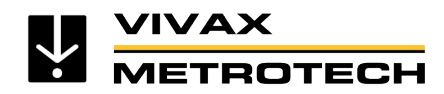

- f. Möglicherweise wird für einige Sekunden die Meldung "Cellular Module searching" angezeigt. Dies ist normal, da das Modul einige Sekunden zum Hochfahren benötigt. Die beiden kritischen Punkte auf dem Info-Bildschirm sind:
	- Mobilfunk SIM <Cellular SIM> : **Bereit** <Ready>
	- Mobilfunknetz <Cellular Network>:
		- Der **Haken** zeigt an, dass eine Datenverbindung hergestellt ist
		- Anstelle von "O2-UK" wird Ihr **Mobilfunkanbieter** angezeigt
		- "**LTE**" zeigt an, dass eine 4G-LTE Datenverbindung hergestellt ist.

(Alternativ, je nach Verbindungsqualität steht dort 3G, HSDPA, 2G, Edge, oder ähnlich)

Wenn diese Punkte in Ordnung sind, wissen Sie, dass die Datenverbindung steht. Drücken Sie 1x kurz auf die "i"-Taste, um zurück ins Hauptmenü zu gelangen.

## <span id="page-11-0"></span>**1.5.2. RTK-Quelle auswählen**

Fragen Sie zuerst Ihren RTK-Anbieter, welche RTK-Quelle die Beste für Sie ist, da immer mehrere zur Auswahl stehen. Normalerweise sollten Sie eine virtuelle RTK-Quelle mit UTM und NHN wählen, die sich automatisch in die nächstnähere Station einwählt. (Bei Axio-Net ist das beispielsweise die "15-AXIO")

- a. Wählen Sie im Hauptmenü mit Hilfe der "+" bzw. "-" Tasten den Punkt "GPS RTK Quelle" <GPS RTK Source>
- b. Drücken Sie kurz die "Enter"-Taste
- c. Drücken Sie erneut die "Enter"-Taste beim Punkt "RTK Quellen suchen" <Search RTK Source>, um die verfügbaren RTK Quellen zu suchen.
- d. Wählen Sie, sobald die Quellen angezeigt werden, mit Hilfe der "+" bzw. "-" Tasten die von Ihrem RTK Anbieter angegebene Quelle aus.
- e. Wenn die Quelle gewählt wurde, zeigt das Display nach einigen Sekunden die Verbindungsdaten zur Quelle, den RTCM Zähler, Längen-/ Breitengrad, usw. an.
- f. Drücken Sie jetzt 2x kurz die "i"-Taste, um zum Hauptbildschirm zurückzukehren.

# <span id="page-11-1"></span>**2. Überprüfung des Setups**

Das Display sollte, je nach gewählter Ortungsansicht (in diesem Fall: Klassische Ansicht) bei komplett abgeschlossener Einrichtung, folgendermaßen aussehen:

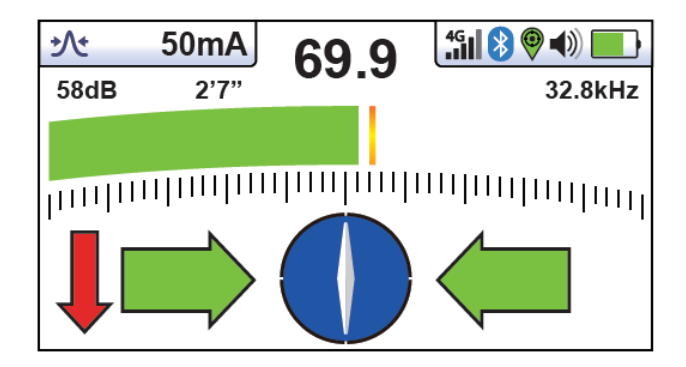

**GPS-Status:** 

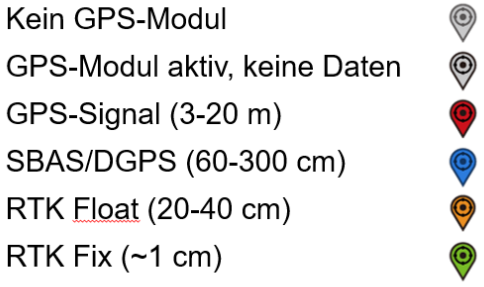

a. Gehen Sie jetzt vor die Tür. Das GPS-Signal in der Statusleiste oben rechts wird so lange nichts anzeigen, bis Sie ein gültiges GPS-Signal empfangen. Dann erst wechselt es zu "**Rot**". Sobald eine Verbindung zum RTK Dienst vorhanden ist, wechselt die Farbe zu "**Orange**", oder "**Grün**". Ein "**Blaues**" Symbol bedeutet SBAS. Das ist ein etwas genaueres GPS, das verfügbar ist, wenn genug Satelliten empfangen werden.

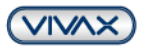

Seite 12 von 32

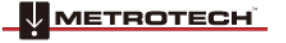

- b. Wenn der GPS-Status anfangs noch "Orange" anzeigt, warten Sie noch ein paar Minuten, bis dieser zu "Grün" wechselt. Sollte das nicht der Fall sein, überprüfen Sie bitte im Hauptmenü im Unterpunkt "GPS RTK Quelle", ob Ihre RTK-Quelle zu weit entfernt ist. (Es gibt keine korrekte Entfernungsangabe. Entscheidend ist die angezeigte Standardabweichung. Diese sollte sich im einstelligen cm-Bereich befinden).
- c. Stellen Sie den vLoc3 RTK-Pro auf den Boden und drücken Sie jetzt kurz die "i"-Taste, um in den Informationsbildschirm zu wechseln. Dieser sieht folgendermaßen aus:

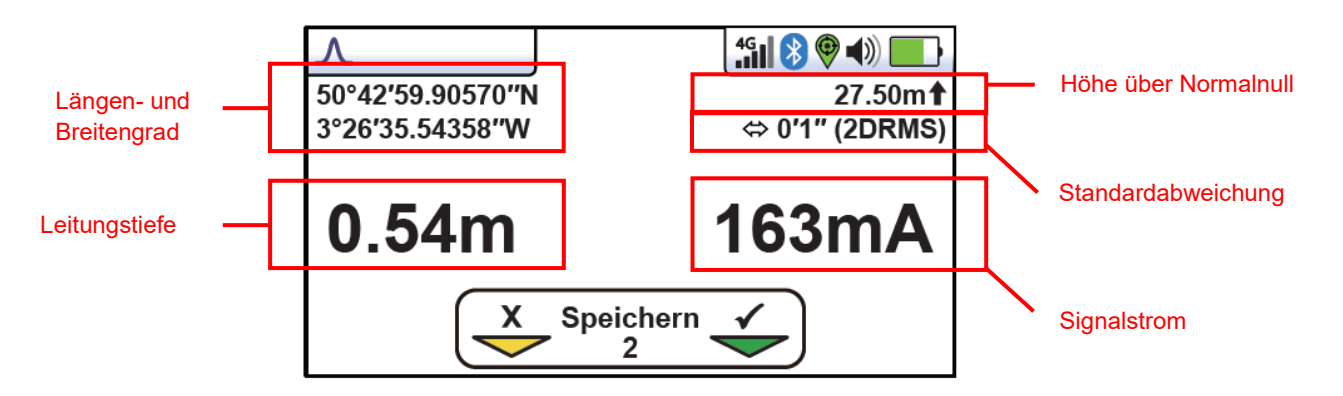

d. Drücken Sie jetzt die "+"-Taste, um das Ergebnis der Leitungsortung zu sichern und zum Bildschirm für die Speicherung der GPS-Präzisionsdaten zu wechseln. Dieser sieht folgendermaßen aus:

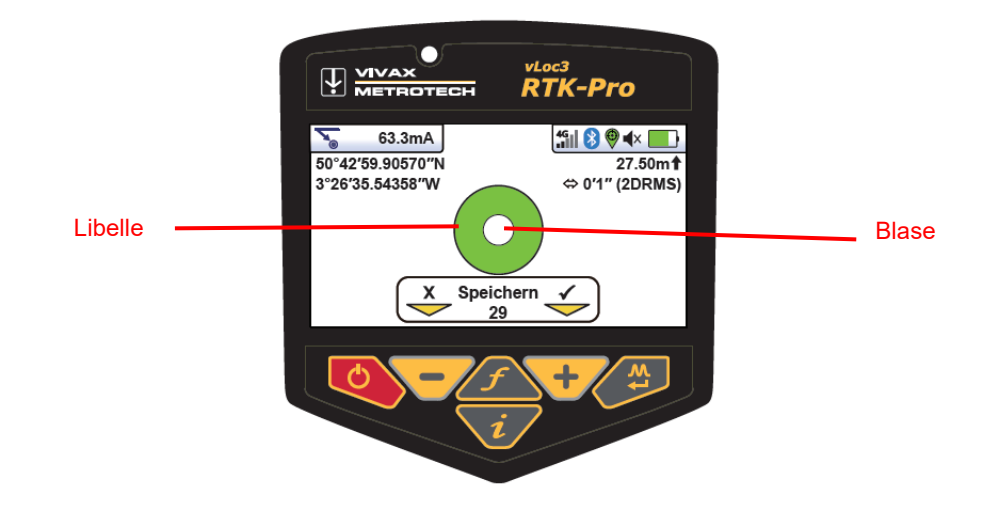

- e. Kippen Sie jetzt den vLoc3 RTK-Pro Empfänger in Ihre Richtung, so lange, bis die "Blase" im Mittelpunkt der Libelle (grünes Feld) ist. Halten Sie diese dort für 1-2 Sekunden. Das Ergebnis wird automatisch gespeichert und der Bildschirm wechselt zurück zum Startbildschirm. Die Libelle bleibt orange, so lange bis die Blase präzise in der Mitte ist und der Punkt automatisch abgespeichert wird. Das Speichern wird mit einem kurzen Piepton bestätigt.
- f. Alle weiteren Messungen erfolgen nach dem gleichen Prinzip.

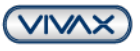

Seite 13 von 32

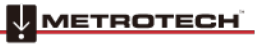

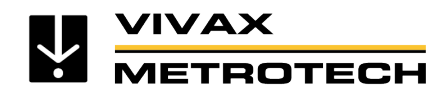

# <span id="page-13-0"></span>**3. Datenexport und VMMap-Cloud einrichten**

Die Speicherung der Mess- und Ortungsdaten im vLoc3 RTK-Pro erfolgt auf zwei Wege:

- 1. Die Daten werden immer im internen Speicher des Empfängers gesichert.
- 2. Die Daten werden in der Cloud gesichert, sofern der vLoc3 RTK-Pro dort registriert ist.

## <span id="page-13-1"></span>**3.1. Daten direkt aus dem vLoc3 RTK-Pro exportieren mit Höhenkorrektur über GeoTiff Datei**

- a. vLoc3 RTK-Pro mit Hilfe des mitgelieferten USB-Kabels mit dem PC verbinden und einschalten
- b. MyLocator3 Desktop App öffnen
- c. In der linken Statusleiste auf "Logdaten" klicken
- d. Speichertyp (Datensatz) wählen:
	- o "Locate" = Mess- und Ortungsdaten (Leitungsortungs- & Positionsdaten)<br>○ "A-Frame" = Daten Mantelfehlerortung (Ortungsdaten mit A-Frame)
	- o "A-Frame" = Daten Mantelfehlerortung (Ortungsdaten mit A-Frame)
	- o "Marker" = Daten Markerortung<br>○ "Self-Test" = Daten Selbsttest
		-
	- o "Self-Test" = Daten Selbsttest<br>
	o "Warnings" = Daten Warnmeld  $\circ$  "Warnings" = Daten Warnmeldungen (Schwungalarm, Freileitung, usw.)<br>  $\circ$  "D.F.T." = Störfeldanalyse
	- $\circ$  "D.F.T." = Störfeldanalyse
- e. Logdaten auswählen (von bis) oder alle wählen. Entfernung, Datum und Zeit entsprechend auswählen
- f. Folgende Punkte können in den Reitern gewählt werden:
	- Reiter "Standard": Entfernung, Datum, Zeit, Koordinaten Referenzsystem, WKID Reiter "**Erweitert**": Höhe, Höhe von, Dateipfad zur **GeoTiff Datei (16) für die Höhenkorrektur** (Höhe über Normal Null), Bezugsdaten

 $\times$ 

- Reiter ..**Mehr**": Strom, Breitengrad / Längengrad, Winkel
- g. Wenn alle Einstellungen getätigt sind, bitte den **Download-Button** anklicken

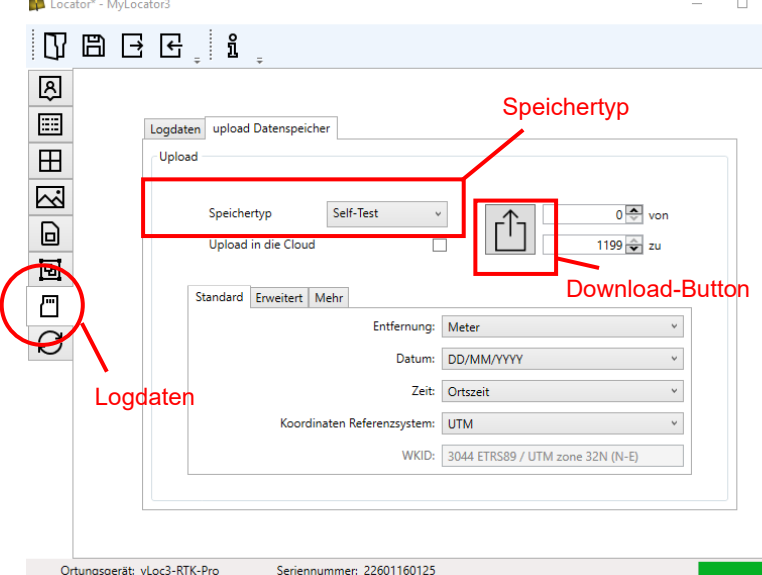

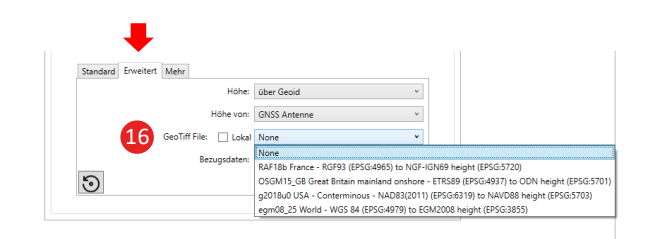

- h. Speicherort wählen, Dateinamen vergeben und Dateityp wählen
- i. Je nach gewähltem Dateityp können die Daten dann entsprechend weiterverarbeitet werden

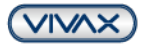

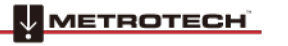

Seite 14 von 32

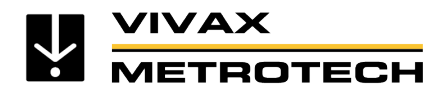

## <span id="page-14-0"></span>**3.2. Datensicherung in der VMMap-Cloud**

Um die Daten automatisch in der Cloud zu sichern, muss der vLoc3 RTK-Pro dort registriert sein. Die Registrierung ist kostenfrei.

## <span id="page-14-1"></span>**3.2.1. vLoc3 RTK-Pro Empfänger in der Cloud registrieren**

*Mozilla Firefox kann zu Problemen führen, es werden deshalb Google Chrome oder Microsoft Edge als Browser empfohlen*

- a. Öffnen Sie die VMMap-Cloud im Browser unter folgender Adresse: **https://vmmap.vxmt.com**
- b. Sofern noch nicht geschehen, registrieren Sie sich zuerst, indem Sie auf **"Register"** klicken.
- c. Nach Eingabe ihrer Daten erhalten Sie eine E-Mail. Schalten Sie den Account über den geschickten Link frei. Prüfen Sie ggf. ihren Spam-Ordner, falls keine E-Mail angekommen ist.
- d. Geben Sie dann Ihren Benutzernamen und Passwort ein und klicken Sie auf "Sign in"
- e. Wählen Sie als erstes in den Einstellungen die richtigen Maßeinheiten. Klicken Sie dazu auf das Symbol oben rechts, um die Menüleiste zu öffnen:

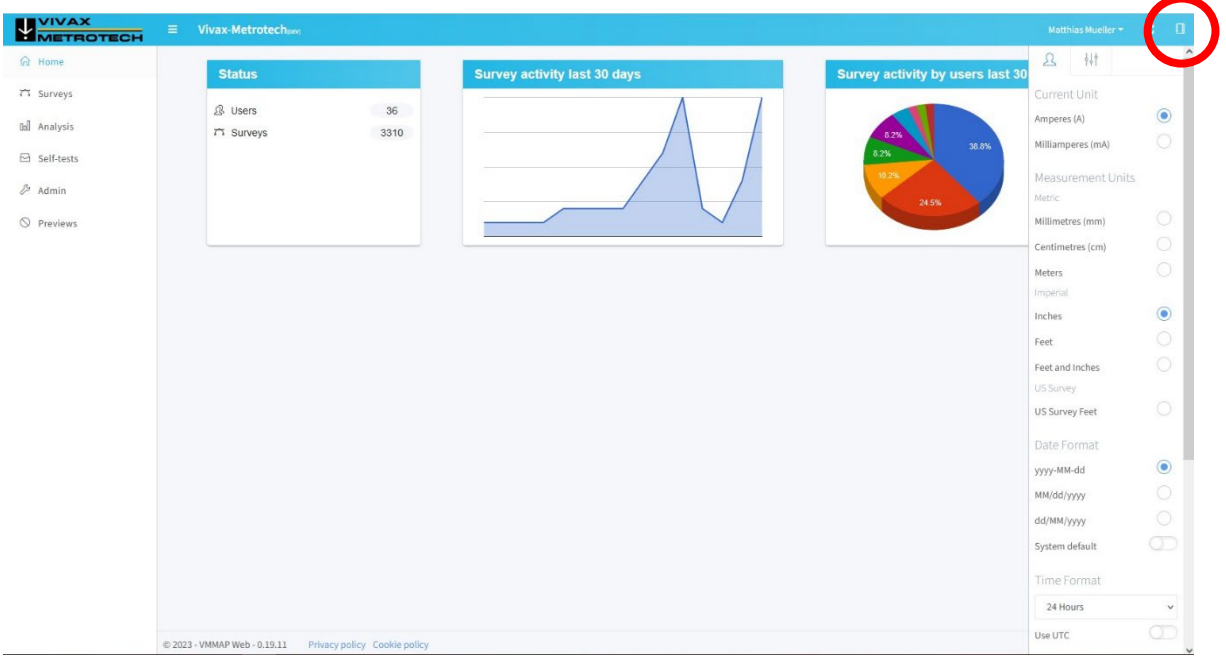

### **Empfohlene Auswahl:**

- Current Unit: Amperes (A)
- Measure Unit: Meters
- **Wichtige Einstellung!! Die Maßeinheit gilt auch für den Längen und Breitengrad. Bei einer**  Einstellung auf "Imperial", werden diese falsch exportiert.
- Date Format: DD/MM/YYYY
- Time Format: 24h
- Coordinates Format: Degrees Minutes Seconds (DMS)
- Map settings: "Show markers", "Show connecting lines" und "connect merged surveys" anwählen

Die ausgewählten Einstellungen bleiben automatisch erhalten, bis diese wieder geändert werden.

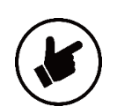

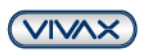

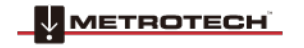

Seite 15 von 32

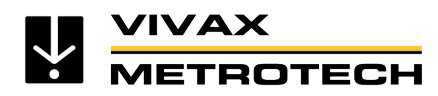

- f. Klicken Sie, nachdem Sie Ihre Auswahl getroffen haben, in der linken Statusleiste auf "Admin" und dann auf "Manage Locators"
- g. Klicken Sie dann oben rechts auf den roten Button mit dem "+", um die Daten Ihres vLoc3 RTK-Pro Empfänger einzugeben (sofern der vLoc3 RTK-Pro noch nicht registriert wurde).

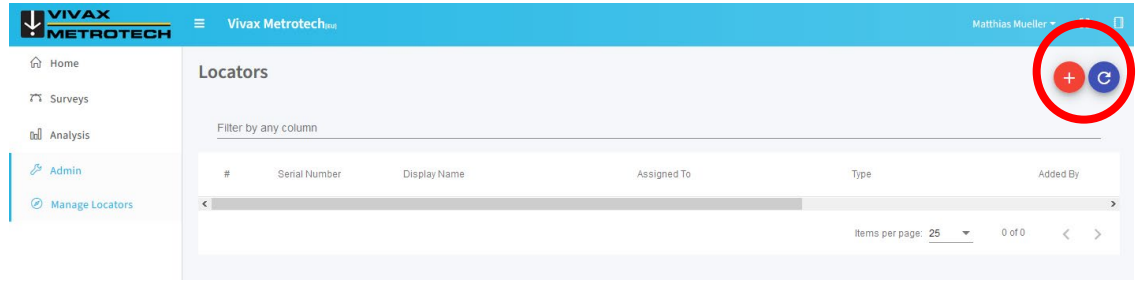

- h. Achten Sie auf eine korrekte Eingabe der Seriennummer. Ansonsten werden die Daten nicht gespeichert! Als "Assignated to" wählen Sie den Benutzer des vLoc3 RTK-Pro und als "Display Name" wählen Sie den gewünschten Namen, der bei den Analysen angezeigt werden soll. Der "Type" wird automatisch, anhand der Seriennummer erkannt.
- i. Klicken Sie dann auf "Save"

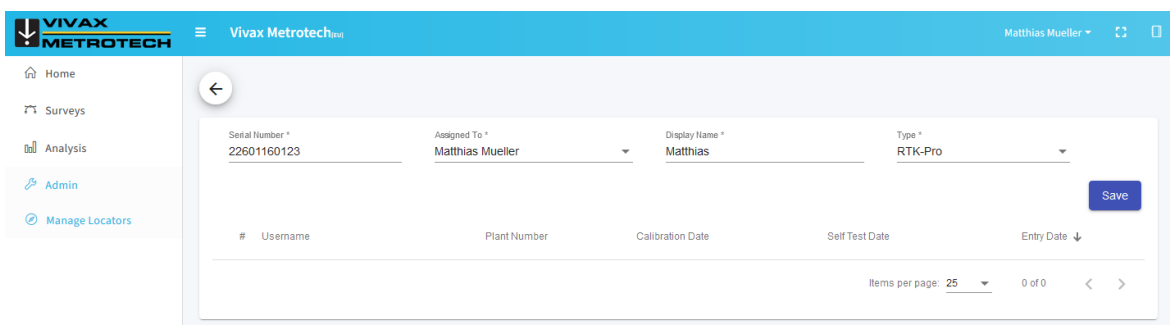

Die im vLoc3 RTK-Pro gespeicherten Daten werden automatisch, sobald er eine Datenverbindung hat, an die Cloud übertragen. Parallel werden die Daten zusätzlich im internen Speicher des Empfängers gesichert.

### <span id="page-15-0"></span>**3.2.2. Daten aus der VMMap-Cloud exportieren**

- a. Öffnen Sie die VMMap-Cloud in ihrem Browser unter folgender Adresse: **https://vmmap.vxmt.com**
- b. Geben Sie dann Ihren Benutzernamen und Passwort ein und klicken Sie auf "Sign in"
- c. Klicken Sie auf "Surveys" und wählen Sie dann die gewünschte Messung per Mausklick aus
- d. Wählen Sie im angezeigten Fenster:
	- o Filters = Filterkriterien bei Bedarf wählen
	- $\circ$  Export = Datenformat zum Speichern wählen

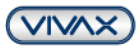

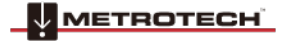

Seite 16 von 32

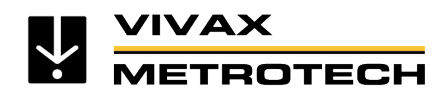

## <span id="page-16-0"></span>**3.2.3. Cloud-Datenübertragung im Empfänger abschalten**

*In sensiblen Bereichen (bspw. Militär / Flughafen) oder kritischer Infrastruktur (bspw. Gasversorgung) kann die Datenübertragung zur Cloud im Empfänger-Menü deaktiviert werden.*

**Achtung**: Wenn inaktiv ausgewählt wurde, werden keinerlei Daten an die Cloud übertragen. Die Daten sind ausschließlich auf dem RTK-Pro Empfänger gespeichert! Auch nach dem Reaktivieren, werden diese erfassten Daten nicht in die Cloud geladen.

Die Funktion muss manuell wieder aktiv geschalten werden.

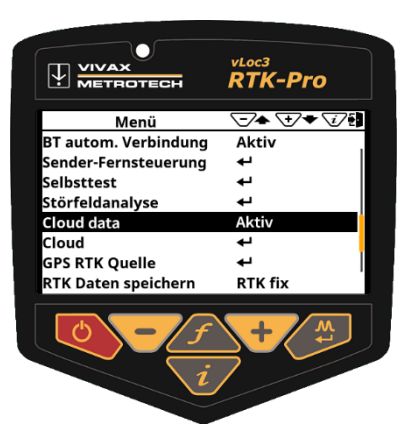

72.0mA

 $1.19m$ 

 $74cm \rightarrow$ 

 $0.8<sub>m</sub>$ 

4911

Pro

 $\sqrt{2}$ 

 $0<sub>cm</sub>$ 

### <span id="page-16-1"></span>**3.2.4. Mobilfunk deaktivieren (Flugmodus)**

Voraussetzung ist das Firmware-Update v1.41. Mit dieser Funktion kann Datenvolumen gespart bzw. die Übertragung zeitlich verschoben werden. Die deaktivierte Mobilfunkverbindung wird auch als Symbol im Display angezeigt.

Wählen Sie im Empfänger-Menü den Punkt "Cloud" und drücken Sie anschließend die Enter-Taste. In der Ansicht "Cloud-Status" können Sie nun über das Drücken der Enter-Taste die Mobilfunkverbindung deaktivieren bzw. wieder aktiveren.

**Achtung:** Wenn die Mobilfunkverbindung ausgeschaltet ist, werden keine Korrekturdaten empfangen (es besteht lediglich eine GPS/SBAS-Verbindung mit verringerter Genauigkeit)

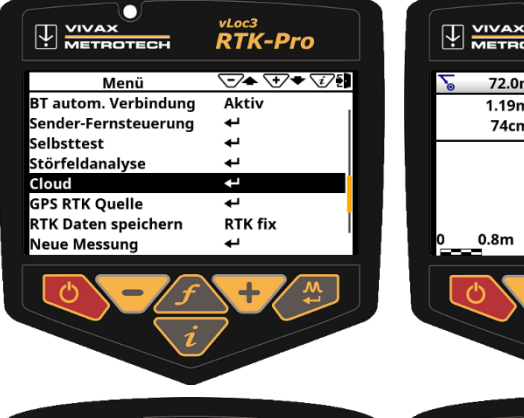

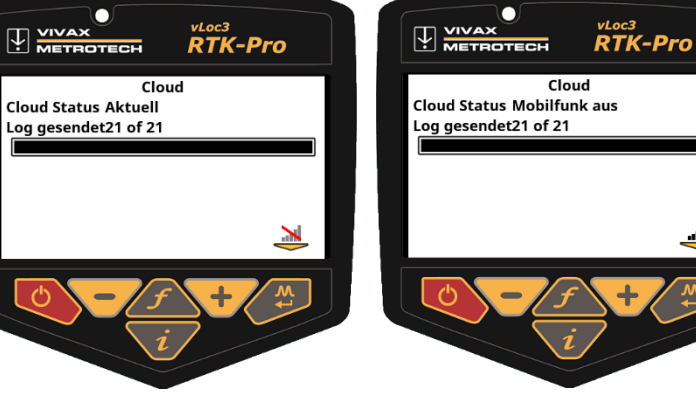

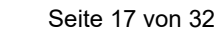

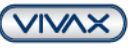

**METROTECH** 

**VIVAX** 

**METROTECH** 

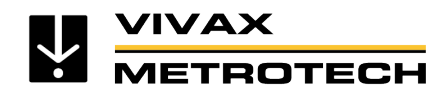

# <span id="page-17-0"></span>**4. Objekte erfassen, speichern und prüfen**

Die Erfassung von Objekten ist nützlich, um zusätzliche Informationen zu einer Zielleitung oder dem sie umgebenden oberirdischen POI (Point of Interest), beispielsweise einem Unterflurhydranten zu sammeln. Über die MyLocator3 Desktop App ist die direkte Eingabe von Objekten (Merkmale), Objektcodes und Attributen möglich. Weiterhin wurde die Möglichkeit geschaffen, Trimble® .fxl Dateien zu importieren.

## <span id="page-17-1"></span>**4.1. Vorbereitung Objektverzeichnis**

Um die während der Ortung erfassten Daten einfach zu kennzeichnen, muss vorab ein Objektverzeichnis erstellt werden. Im Folgenden wird beschrieben, wie das Objektverzeichnis erstellt und in den vLoc3 RTK-Pro Empfänger geladen wird.

### **Notwendige Programme:**

- Microsoft Excel® (Version ab 2008 mit .xlsx Dateiendung)
- MyLocator3 Desktop Software (Kostenlos auf www.vivax-metrotech.de/support/downloads erhältlich)

### <span id="page-17-2"></span>**4.1.1. Objektverzeichnis mit Definitionen und Codes in Excel erstellen**

Das Verzeichnis kann mit Microsoft Excel®, oder einem Texteditor erstellt werden. Die Formate .xlsx, .fxl, .xml, .txt oder .vxj sind verwendbar. In diesem Beispiel wird Excel® verwendet.

- 1. Öffnen Sie ein neues Excel® Dokument
- 2. Zwei Spalten sind erforderlich, Spalte "A" enthält die "Definition" und Spalte "B" den "Code", der mit dieser Definition verbunden ist.
- 3. Die Definition in Spalte "A" wird später auf dem Display des RTK-Pro angezeigt, wenn die Objekt-Liste geöffnet wird. **Hinweis:** Es können maximal 48 Zeichen pro Zelle in Spalte A eingegeben werden
- 4. Geben Sie in Spalte B den Code für die Definition ein. Die Verwendung von Codes erleichtert das Sortieren und Analysieren von Daten, nachdem diese erfasst wurden. **Hinweis:** Es können maximal 9 Zeichen in Spalte B pro Zelle eingegeben werden
- 5. Insgesamt können bis zu 200 Objekte eingegeben werden.
- 6. Speichern Sie die Datei unter beliebigem Namen als .xlsx auf ihrem PC **(das Format .xls funktioniert nicht!).**
- 7. Öffnen Sie die MyLocator3 Desktop App und verbinden Sie den vLoc3 RTK-Pro Empfänger mit Hilfe des mitgelieferten USB-Kabels mit Ihrem PC und schalten Sie diesen ein.
- 8. Klicken Sie in der linken Spalte der MyLocator3 App auf das Symbol "Objektspeicherung" (Feature Logging).

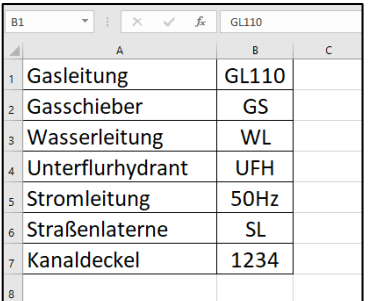

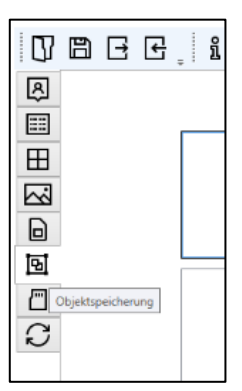

Seite 18 von 32

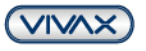

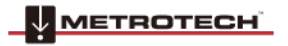

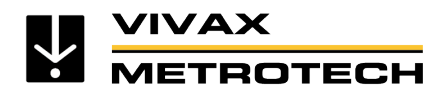

- 9. Klicken Sie jetzt auf den Button "Datei importieren". Das Explorer-Fenster Ihres Computers öffnet sich. Wählen Sie die in den vorherigen Schritten erstellte .xlsx-Datei aus. (Beispieldatei: Objektspeicherung v1.0.xlsx)
- 10. Nach Auswahl der .xlsx Datei wird eine Übersicht über die enthaltenen Merkmale angezeigt. Klicken Sie dazu auf das kleine Dreieck neben "Feature Definitions". Nun können Sie das Datenverzeichnis mit dem Button "Übertragen" in den vLoc3 RTK-Pro Empfänger laden.
- 11. Schalten Sie den Empfänger aus, damit die Änderungen gespeichert werden. Beim nächsten Einschalten ist das Datenverzeichnis im Empfänger verfügbar.

**ISBN** Located - Mid-scated  $\overline{ }$  $\sim$ **DABB**, 1 図 雷  $\overline{\mathbf{H}}$ atures = 14<br>tributes = 5 Ŋ. .ttributes = 3<br>= 19<br>:ems = 6 (Se  $\Box$ 回  $\Box$  $\overline{C}$  $\mathbb{R}$  $\mathbb{B}$  $\boxed{B}$   $\boxed{D}$ Ortungsgerät: vLoc3-RTK-Pro Seriennummer: 22601160125

**Hinweis:** Alle Informationen zu den einzelnen Buttons werden angezeigt, wenn Sie den Mauszeiger über die Buttons bewegen.)

### <span id="page-18-0"></span>**4.1.2. Objektverzeichnisses über die MyLocator3 App erstellen**

**Wichtig:** Exportieren und speichern Sie den Datensatz immer, bevor Sie diesen auf dem Empfänger abspeichern bzw. die MyLocator3 App schließen!

- 1. Klicken Sie, wie oben beschrieben, in der MyLocator3 App auf den Menüpunkt "Objektspeicherung" und dort auf den Button "Editieren".
- 2. Als erstes erscheint der nachfolgende Bildschirm, in dem die Merkmale der Objekte und ggf. deren Code eingegeben werden können. Haben Sie bereits eine Liste erstellt, können Sie diese vorher importieren und die Namen, bzw. Codes werden direkt angezeigt. Sollten Sie noch keine Liste erstellt haben, können Sie die Objektnamen und Codes einfach durch Anklicken der Felder unter "Name", bzw. "Code" eingeben.
- 3. Sollten Sie die Namen oder Codes verschieben wollen, klicken und halten Sie das jeweilige Feld und ziehen es an die gewünschte Position. Löschen von Feldern erfolgt mit der "Entf"-Taste. Mit "Enter" öffnen Sie die nächste Zeile.
- 4. Mit einem Klick auf "OK" wird die Eingabemaske geschlossen. Exportieren und speichern Sie jetzt Ihre Eingabe!
- 5. Nach erfolgreichem Speichern, übertragen Sie die Daten an den vLoc3 RTK-Pro Empfänger.
- 6. Schalten Sie den Empfänger aus und wieder ein. Damit haben Sie eine einfache Objektliste mit Codes erstellt und übertragen.

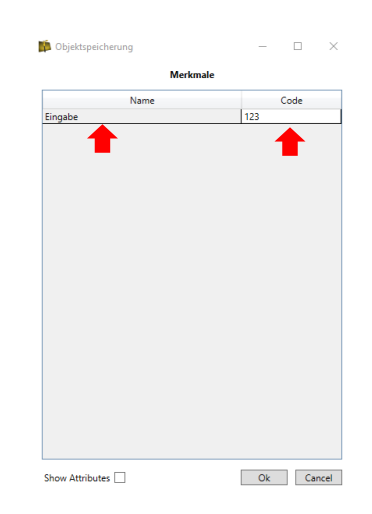

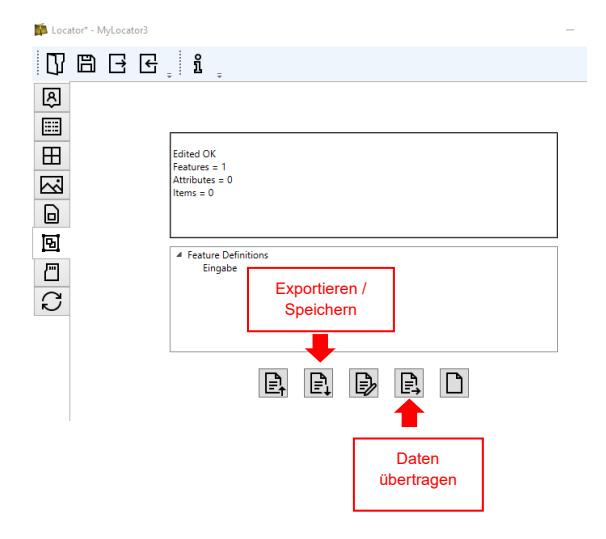

Seite 19 von 32

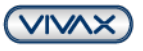

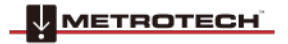

## <span id="page-19-0"></span>**4.1.3. Zuweisen von Attributen zu den Objekten**

Nachdem Sie die Liste mit den einzelnen Objekten erstellt haben, können diesen ein oder mehrere Attribute zugewiesen werden.

In dem nachfolgendem Beispiel sieht man unter dem Oberbegriff "Merkmale" die vorher eingegebenen Objektnamen und Objektcodes. Klickt man auf einen Listeneintrag unter "Merkmale", werden die Attribute rechts daneben angezeigt, die dem Objekt zugewiesen sind (hier beispielsweise "Senderanschluss-Attribute"). Weiter rechts daneben werden die möglichen Antworten auf das Attribut "Anschlussvariante" als "Optionen" aufgeführt. Die Felder können alle frei gefüllt, bzw. verschoben werden.

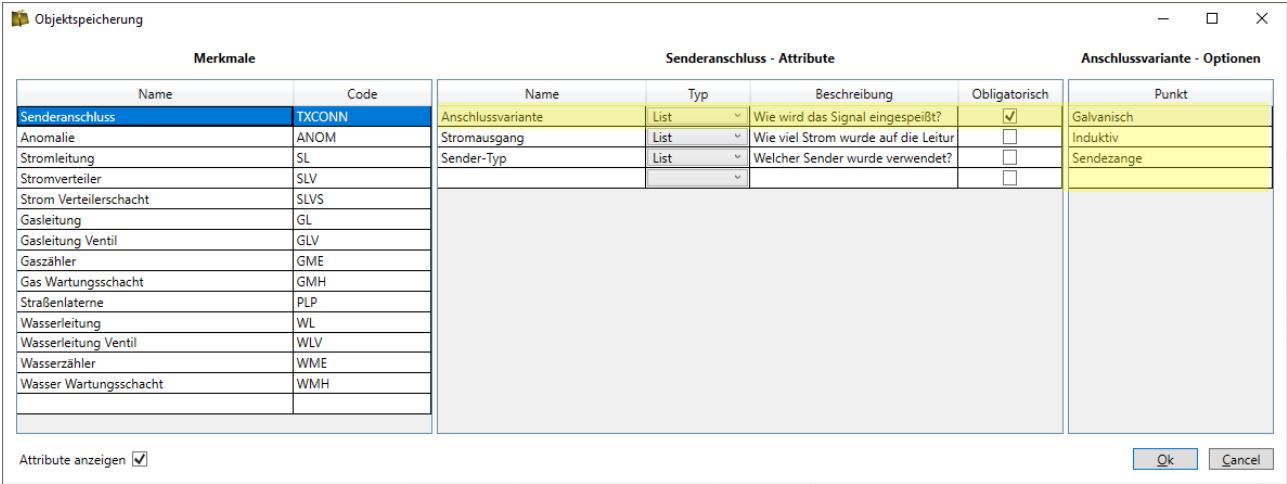

### **Vorgehensweise:**

- 1. Importieren, bzw. öffnen Sie eine Objektliste.
- 2. Haken Sie den Punkt **"Attribute anzeigen** " unter der Objektliste an
- 3. Wählen Sie mit einem Klick das Merkmal aus, dem Sie Attribute geben möchten. Im Beispiel wird das Objekt "Stromleitung" genutzt.

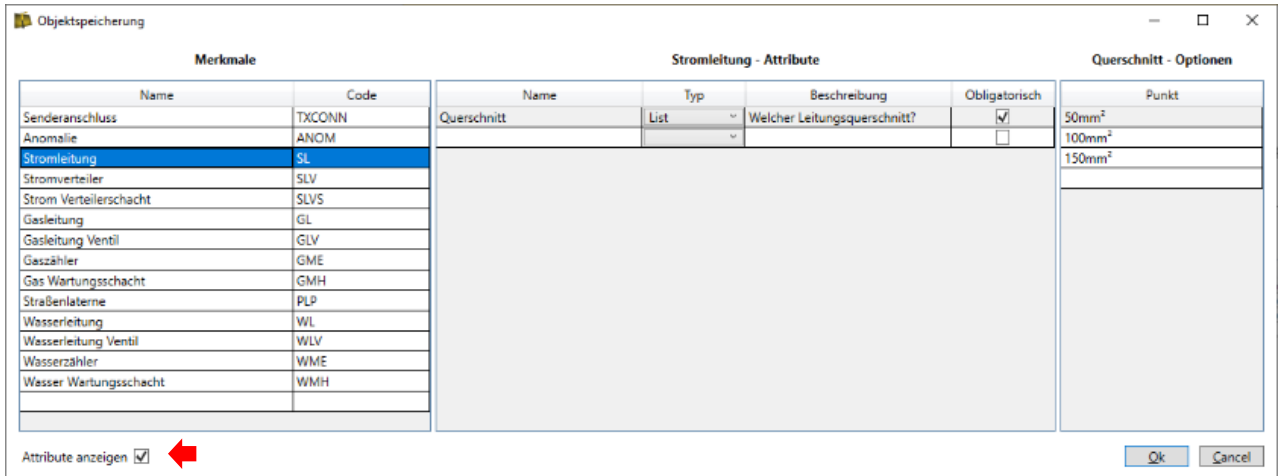

## **Eingabefelder unter "Stromleitung-Attribute" und "Querschnitt-Optionen":**

**Name:** Im Beispielbild: "Querschnitt". Hier wird der Name des Attributes angegeben, sozusagen die Überschrift.

Seite 20 von 32

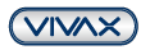

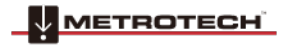

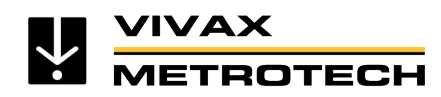

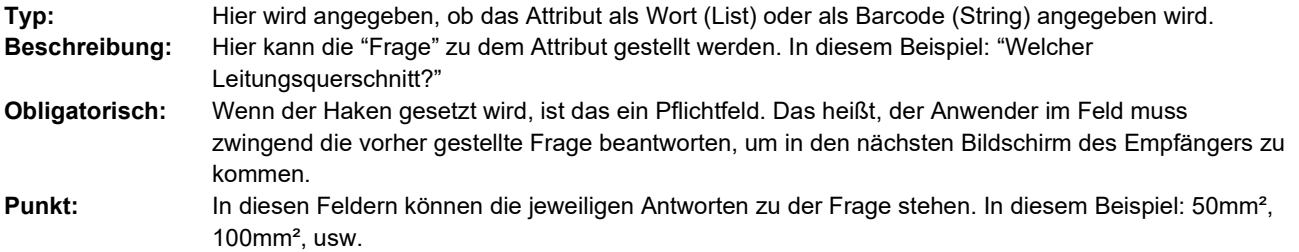

In gleicher Art und Weise können auch allen anderen Objekten Attribute zugewiesen werden. Wenn Sie alle Objekte mit Attributen versehen haben, klicken Sie auf "OK"

### **Wichtig: Jetzt exportieren und speichern Sie die Datei! Das Export Format lautet: .vxj. Dieses Format kann ausschließlich im MyLocator3 bearbeitet werden.**

Nach dem Speichern übertragen Sie die Datei wie beschrieben in den vLoc3 RTK-Pro Empfänger.

Um ein Objekt zu erfassen, muss im Hauptmenü des vLoc3 RTK-Pro Empfängers eine der beiden nachfolgenden Möglichkeiten gewählt werden.

- 1. **"Objekt speichern"** Damit können einzelne Objekte gesichert werden (bspw. Hydranten, Straßenlaternen, etc.)
- 2. **"Autom. Objekt speichern"** Damit wird automatisch immer die gleiche Objektbezeichnung gespeichert (bspw. Leitungen, Rohre, etc.)

## <span id="page-20-0"></span>**4.2. Objekte erfassen**

### <span id="page-20-1"></span>**4.2.1. Objekte bei der Ortung einzeln erfassen**

Dies ist nützlich für die Erfassung von Sonderzielen, die kein Ortungssignal benötigen. Zum Beispiel, wenn ein Schachtdeckel vorhanden ist, dieser aber nicht direkt Teil der aktuell durchgeführten Leitungsortung ist.

### **Vorgehensweise:**

- 1. Platzieren Sie den vLoc3 RTK-Pro Empfänger über oder direkt neben dem einzumessenden Objekt.
- 2. Drücken Sie lange auf die "i"-Taste, um das Hauptmenü zu öffnen. Wählen Sie mit der "+" oder "-" - Taste den Menüpunkt "Objekt speichern".
- 3. Betätigen Sie die "Enter" Taste, um den Info-Bildschirm zu öffnen. Zur Auswahl der Objekte in Ihrer Liste drücken Sie kurz auf die "f" Taste. Diese öffnet das Objektverzeichnis. Wählen Sie mit der "+" oder "-" - Taste das gewünschte Objekt und bestätigen Sie mit der "Enter"-Taste.
- 4. Der Info-Bildschirm zeigt jetzt das gewählte Objekt an.
- 5. Drücken Sie jetzt die "+" Taste, um die Position zu speichern. Der Bildschirm wechselt zur Libelle, damit der Punkt cmgenau eingemessen werden kann. (Sofern RTK Signal vorhanden). Bringen Sie die "Blase" in die Mitte der Libelle und der Punkt wird automatisch gespeichert.

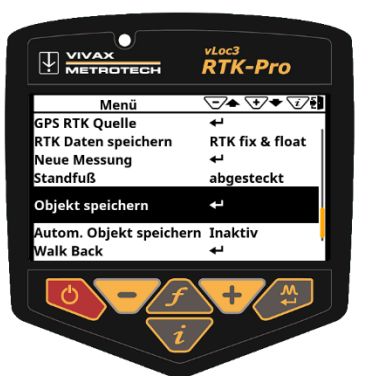

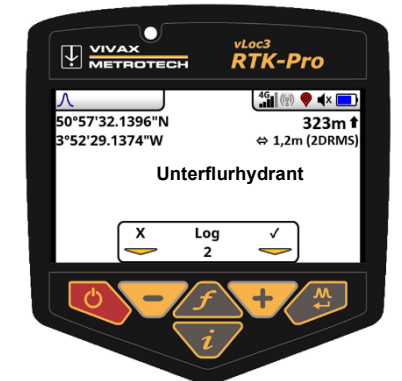

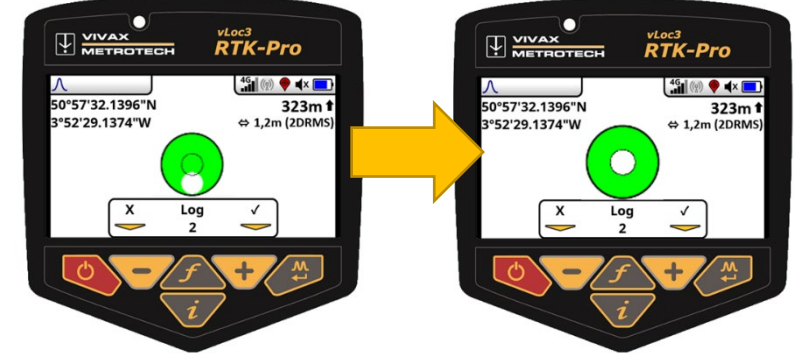

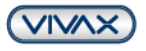

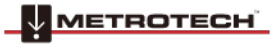

# **IVAX** ІЕТВОТЕСН

### <span id="page-21-0"></span>**4.2.2. Objekte bei der Ortung automatisch erfassen**

Dies ist nützlich für die Erfassung von Zielleitungen, bei denen jeder eingemessene Punkt die gleiche Bezeichnung haben soll. Beispielsweise bei der Trassierung einer Gasleitung über mehrere km hinweg.

### **Vorgehensweise:**

- 1. Öffnen Sie das Hauptmenü des vLoc3 RTK-Pro Empfängers ("i"-Taste lang drücken) und navigieren Sie mit der "+", bzw. "-"-Taste zum Punkt "Autom. Objekt speichern"
- 2. Drücken Sie die "Enter"-Taste, um die Einstellung von "inaktiv" auf "aktiv" zu schalten
- 3. Danach können Sie das Menü wieder verlassen ("i"-Taste kurz drücken)
- 4. Orten Sie jetzt die Zielleitung
- 5. Drücken Sie kurz die "i"-Taste, um den Informationsbildschirm aufzurufen.
- 6. Drücken Sie kurz die "f"-Taste, um das Datenverzeichnis zu öffnen und das gewünschte Objekt auszuwählen. Bestätigen Sie die Auswahl mit der "Enter"-Taste.
- 7. Drücken Sie jetzt die "+" Taste, um die Position zu speichern. Der Bildschirm wechselt zur Libelle, damit der Punkt cm-genau eingemessen werden kann. (Sofern RTK Signal vorhanden). Bringen Sie die "Blase" in die Mitte der Libelle und der Punkt wird automatisch gespeichert.
- 8. Der Bildschirm wechselt jetzt wieder zurück zum Ortungsbildschirm und Sie können mit der Ortung der Zielleitung fortfahren.
- 9. Fahren Sie nach Bedarf mit dem Sammeln der Daten fort. Wenn zu irgendeinem Zeitpunkt das Merkmal geändert werden muss, drücken Sie die "f"-Taste, um das Datenverzeichnis zu öffnen.

г  $\overline{\mathbf{V}}$  Metrotech vLoc3<br>**RTK-Pro** "∕ v≁∆ Menů **RTK Daten sneicher RTK fix & float** 、<br>Due Mess ung abgesteckt dfuß Obiekt speichern Autom. Objekt speic Inaktiv .<br>Walk Back Modul-Kennzeichnu

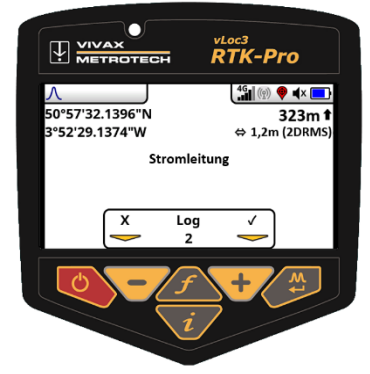

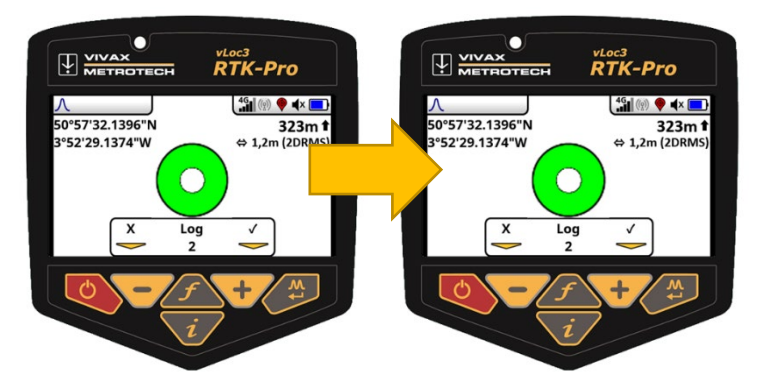

**Hinweis:** Ab dem Moment, wenn die automatische Objektspeicherung aktiviert wird, wird jeder Punkt, der aufgenommen wird mit einem Merkmal versehen. Wenn Sie das nicht mehr möchten, schalten Sie die automatische Objektaufnahme im Hauptmenü wieder aus.

### <span id="page-21-1"></span>**4.2.3. Attribute bei der Ortung erfassen**

- 1. Langer Tastendruck auf die "i"-Taste
- 2. "Objekt speichern" auswählen
- 3. "f"-Taste drücken und das gewünschte Objekt auswählen:
- 4. Dann das jeweilige Attribut auswählen. Im Beispiel ist hinter "Querschnitt" ein "\*" zu sehen. Das bedeutet, dass das ein Pflichtfeld ist und der Anwender die Frage beantworten muss.

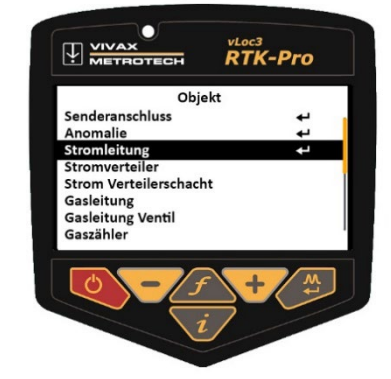

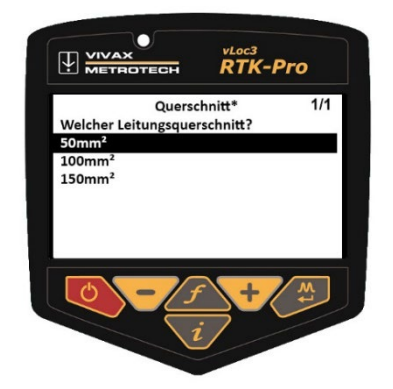

Seite 22 von 32

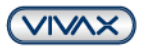

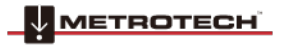

**VIVAX** 

**METROTECH** 

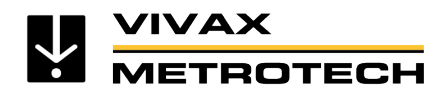

## <span id="page-22-0"></span>**4.3. Darstellung Objekte in der VMMap-Cloud**

Sobald die Objekte im vLoc3 RTK-Pro Empfänger gespeichert und mit der Cloud synchronisiert wurden, werden diese in der Kartenansicht mit einem eineindeutigen Pin angezeigt. Im Beispiel ist der Pin braun und enthält ein "F" (für Feature)

Beim Exportieren der Daten in eine .csv- oder .shp-Datei werden die Objektdaten ebenfalls übernommen. Unten sehen Sie die Spalte mit der Beschriftung "Feature Code" und "Feature Description".

#### $\overline{\mathsf{L}}$ AT ΔU. Vivax-Metrotech<sub>(DEV)</sub> s feature code feature description 奋 UFH Unterflurhydrant T2020-12-16-1608159217792 UFH Unterflurhydrant  $\overline{r}$ LIFH Unterflurhydrant UFH Unterflurhydrant  $n =$ Man Manual Log Display walk-back  $\Theta$ Satellite Map P

## **Darstellung der erfassten Objekte und Attribute**

Auszug aus der Excel-Datei und Kartenansicht mit Attributen in der Cloud (Gewünschten Punkt anklicken und "Feature Info" öffnen)

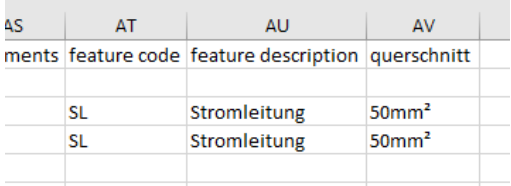

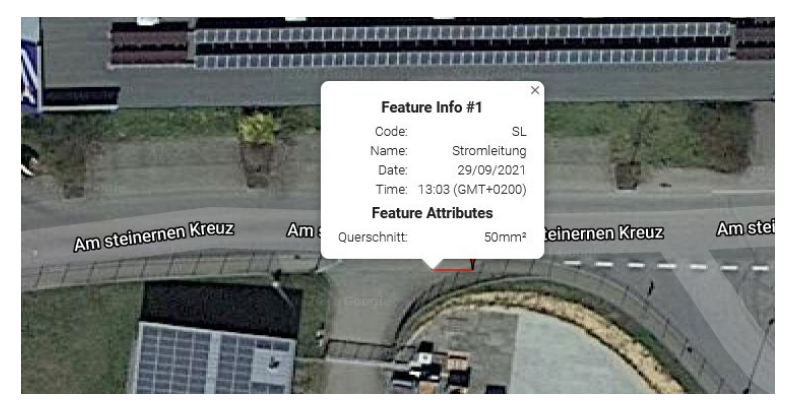

# <span id="page-22-1"></span>**4.4. Zusätzliche Empfänger-Ansichten zur Datenbeurteilung**

Mit dem Update v1.41 können zusätzliche Ansichten über MyLocator3 im vLoc3 RTK-Pro Empfänger freigeschalten werden. Die **Vermessungsansicht (Survey View)** gibt einen Überblick und ermöglicht die schnelle Überprüfung des Streckenverlaufs sowie die Genauigkeit der eingemessenen Punkte.

Mit der **Ansicht GPS-Genauigkeit (GPS Deviation)** wird für einen spezifischen Punkt die Abweichung in x-,y- und z-Richtung angezeigt. Vorteil: Abweichungen im Float oder GPS werden sofort dargestellt (Multipath). Die Ansicht erleichtert die Entscheidung im Feld, ob der aufgenommene Punkt nutzbar ist.

Die beiden Ansichten können über das Empfänger-Menü aufgerufen werden, nachdem die Funktion über MyLocator3 freigeschalten wurde.

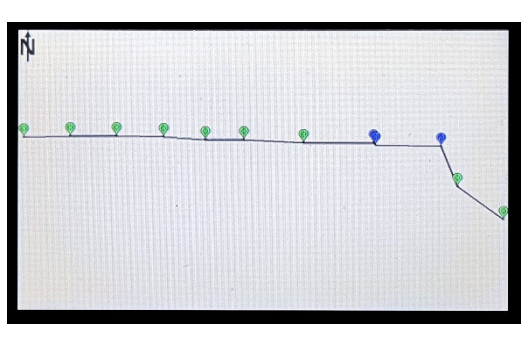

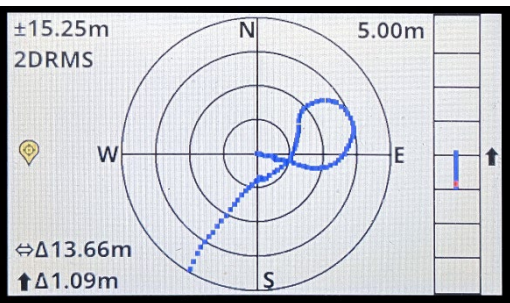

Seite 23 von 32

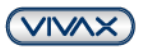

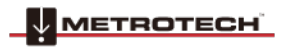

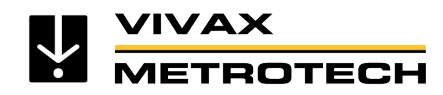

# <span id="page-23-0"></span>**5. Walk Back Funktion**

"Walk Back" ist eine Funktion, die den Benutzer zu einer bereits eingemessenen GNSS-Koordinate zurückführt. Sie benötigen einen vLoc3 RTK-Pro Empfänger mit aktuellem Softwarestand und das Webportal VMMap Cloud mit Ihrem Zugang, welches hier aufgerufen werden kann: **https://vmmap.vivax-metrotech.com/login.**

## <span id="page-23-1"></span>**5.1. Walk Back Punkt hinzufügen über die VMMap Cloud**

Um einen Walk Back Punkt zum vLoc3 RTK-Pro Empfänger hinzuzufügen, muss man einen oder mehrere Punkt über das VMMap-Webportal hinzufügen. Nachfolgend wird die Methode beschrieben, bei der dies mit Messpunkten geschieht, die bereits in der VMMap-Cloud gespeichert sind und mit einem RTK-Pro eingemessen wurden.

- 1. Öffnen Sie eine Messung, die den gewünschten Punkt enthält, zu dem Sie zurückgehen möchten.
- 2. Wenn die gewünschte Messung geöffnet ist, starten Sie von der Registerkarte "Karte" aus.
- 3. Wählen Sie oben links die Option "Walk Back anzeigen" mit dem Schieberegler aus, um die Punkte auf der Karte zu sehen.
- 4. Eine Liste der im Rahmen der Messung gesammelten Punkte wird unterhalb der Karte angezeigt.
- 
- 5. Beachten Sie die Kontrollkästchen neben den Punkten, die in der Messung enthalten sind. Identifizieren Sie den Punkt, der zur Walk Back Liste hinzugefügt werden soll, und klicken Sie auf das Kontrollkästchen neben dem gewünschten Punkt.
- 6. Bei der Auswahl von Walk Back Punkten wird in der Kartenansicht "WB" für die ausgewählten Punkte angezeigt. Bitte beachten Sie bei der Auswahl von Punkten auch die Pin-Animation, um die Identifizierung der aktuell ausgewählten Punkte zu erleichtern.

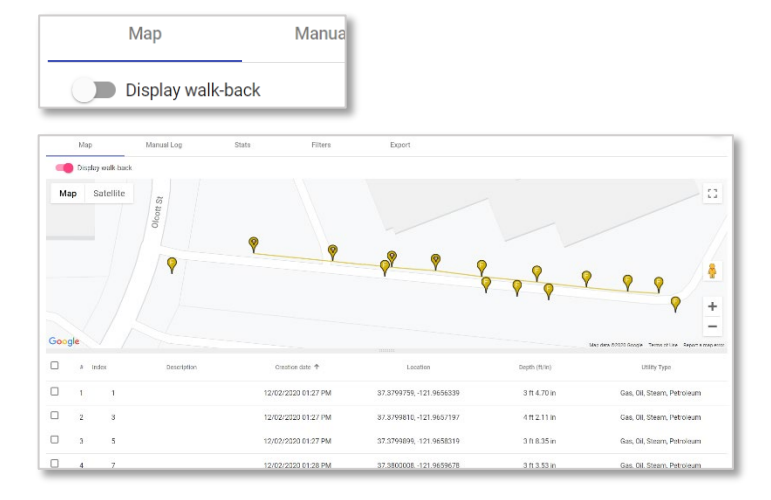

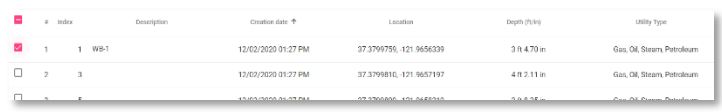

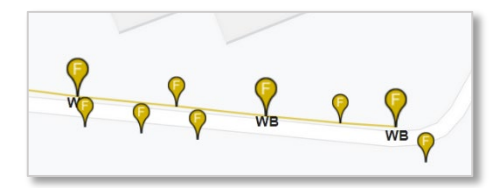

Seite 24 von 32

**VIVA>** 

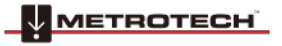

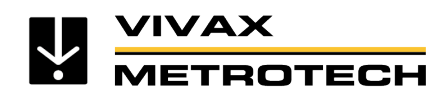

- 7. Sobald die gewünschten Punkte ausgewählt sind, wird eine automatische Beschreibung zugewiesen. Diese Beschreibung kann editiert werden.
- 8. Wenn alle benötigten Punkte ausgewählt sind, klicken Sie auf die Option "Hinzufügen" unten links.

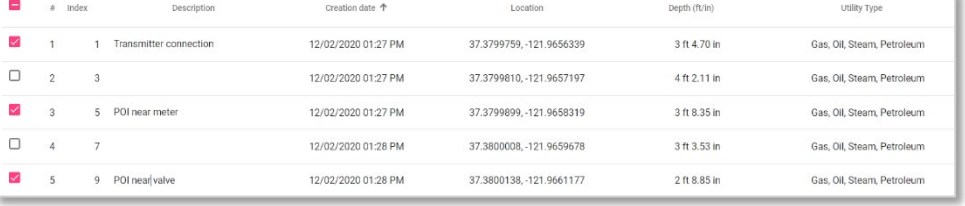

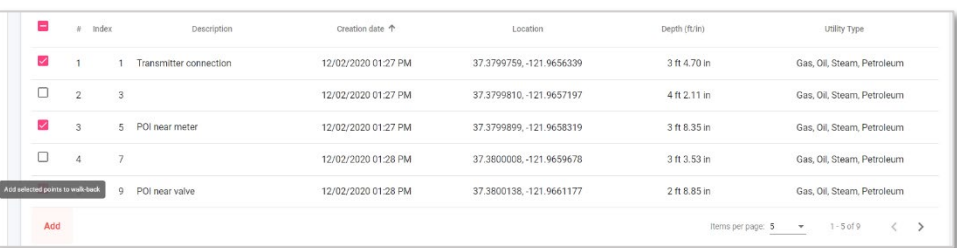

9. Es erscheint ein Popup-Fenster mit der Option, die verfügbaren vLoc3 RTK-Pro Seriennummern aufzulisten, die in diesem VMMap Cloud Account gespeichert sind. Wählen Sie eine oder mehrere Seriennummern von Empfängern, für die die Walk Back Punkte zugewiesen werden sollen und klicken Sie dann auf die Schaltfläche "Speichern".

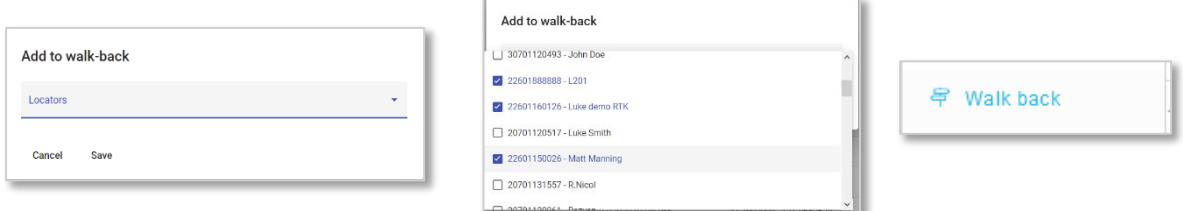

- 10. Um Punkte, die der Walk Back Liste hinzugefügt wurden zu bearbeiten und anzuzeigen, gehen Sie zur Registerkarte Walk Back.
- 11. Hier wird eine Übersicht der Walk Back Punkte angezeigt, die den Benutzern innerhalb des Unternehmens mit dem Status "offen" oder "abgeschlossen" zugewiesen wurden.

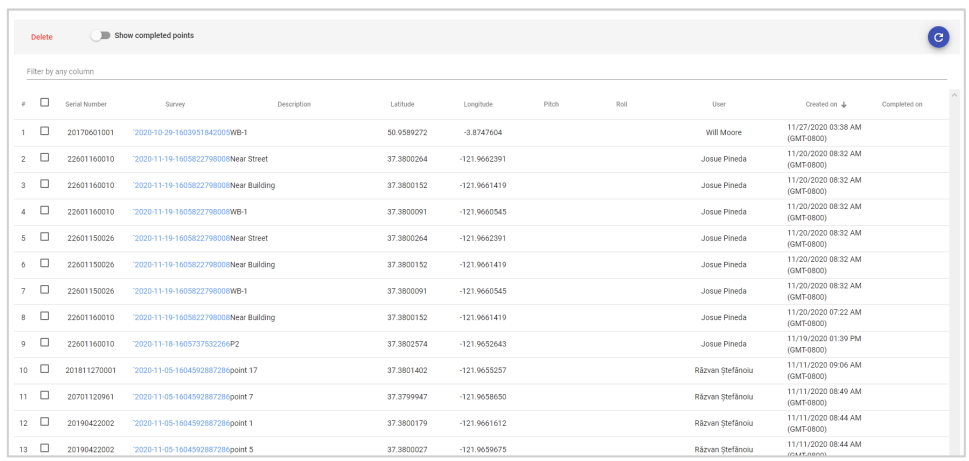

12. Um abgeschlossene Walk Back Punkte anzuzeigen, schalten Sie die Option "Abgeschlossene Punkte anzeigen" ein oder aus.

**METROTECH** 

**VIVAX** 

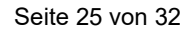

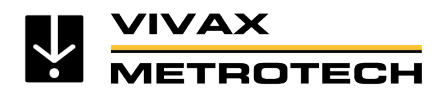

## <span id="page-25-0"></span>**5.2. Walk Back Punkt direkt im Empfänger hinzufügen**

Diese erweiterte Walk Back Funktion ermöglicht die direkte Eingabe von Koordinaten im vLoc3 RTK-Pro Empfänger.

### **Voraussetzungen:**

Diese Funktion setzt voraus, dass Sie die Funktion "Walk Back" in der MyLocator3 Desktop Anwendung freigeschaltet haben. Wenn im Hauptmenü des Empfängers (öffnen mit langem Druck auf die "i"-Taste) "Walk-Back" angezeigt wird, ist die Funktion bereits freigeschaltet, ansonsten gehen Sie wie in Punkt 3 "Softwareupdate / Neue Features freischalten" vor.

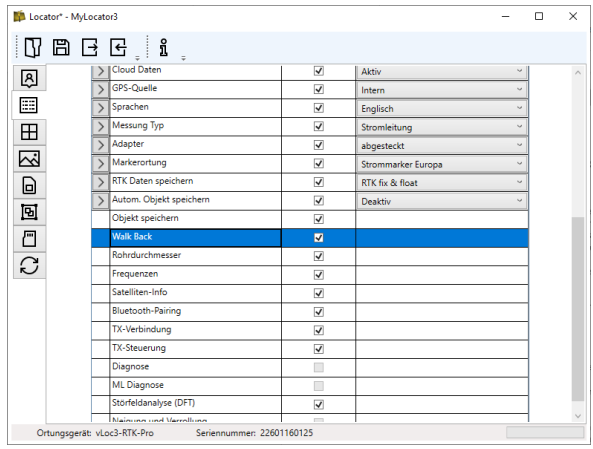

### **Vorgehensweise:**

Für die direkte Eingabe der Koordinaten wird nur der vLoc3 RTK-Pro Empfänger benötigt. Ein Zugang zur VMMap Cloud ist dafür nicht erforderlich.

- 1. Schalten Sie den vLoc3 RTK-Pro Empfänger ein
- 2. Öffnen Sie mit langem Druck auf die "i"-Taste das Hauptmenü
- 3. Scrollen Sie mit der "+", bzw. "-"-Taste zum Punkt "Walk-Back" und drücken Sie die "Enter" Taste, um in das Untermenü zu gelangen
- 4. Wählen Sie den Punkt "Eingabe" (Manual Entry) mit der "Enter"-Taste aus.

Tastenfunktionen:

- a. Mit einem kurzen Druck auf die Einschalttaste wird bei GPS-Empfang der aktuelle Standort als Längen- und Breitengrad eingetragen. Das erleichtert die Eingabe, wenn man sich bereits in der Nähe des gesuchten Punkts befindet.
- b. Mit der "+", bzw. "-"-Taste kann jetzt die erste Zahl eingegeben werden.
- c. Zum Eingeben der nächsten Zahl, betätigen Sie kurz die "f" Taste.
- d. Das wird so lange durchgeführt, bis der gewünschte Längen- und Breitengrad eingegeben ist.
- e. Zum Speichern des Punktes drücken Sie die .Enter"-Taste.
- 5. Jetzt navigiert Sie der RTK-Empfänger wieder mit der gewohnten Pfeil-Führung zum gewünschten Punkt.

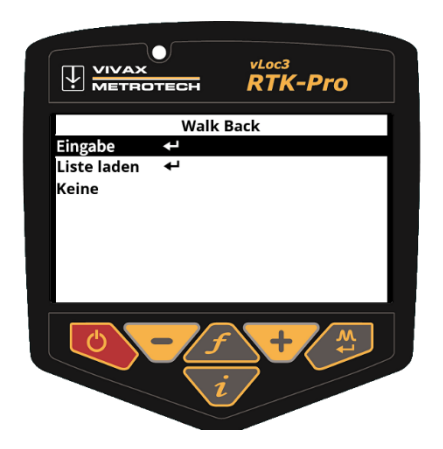

Seite 26 von 32

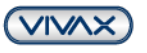

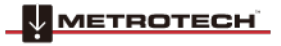

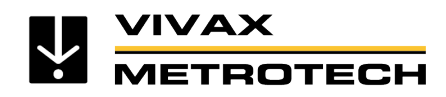

## <span id="page-26-0"></span>**5.3. vLoc3 RTK-Pro Walk Back am Empfänger ausführen**

- 1. Nun, da die Walk Back-Punkte in der VMMap-Cloud ausgewählt wurden, verwenden Sie den entsprechenden vLoc3 RTK-Pro Empfänger mit den ihm zugewiesenen Walk Back Punkten.
- 2. Navigieren Sie im Hauptmenü zu der Funktion "Walk Back" und rufen Sie das Untermenü durch Drücken der "Enter"- Taste auf.
- 3. Es wird die Option: "Liste laden" (Get list) angezeigt. Drücken Sie die Enter-Taste, damit der RTK-Pro eine Liste der Walk Back Punkte erhält, die ihm vorher in der VMMap-Cloud zugeordnet wurden.
- 4. Sobald die Walk Back Punkte aus der VMMap-Cloud empfangen wurden, werden sie in einer Liste mit der jeweiligen Beschreibung des Walk Back Punktes angezeigt. Blättern Sie zu dem Punkt, zu dem Sie zurücklaufen wollen und drücken Sie erneut die "Enter"-Taste.
- 5. Sobald der Walk Back Punkt ausgewählt wurde, wird der Bildschirm mit Pfeil angezeigt.

Wenn Sie sich in diesem Bildschirm befinden, wird Folgendes angezeigt:

- Der aktuelle Längen / Breitengrad, die aktuelle Höhe über Normalnull, sowie die horizontale Genauigkeit in 2DRMS
- In der rechten unteren Ecke wird die horizontale Entfernung vom vLoc3 RTK-Pro Empfänger zum Walk Back Punkt angezeigt
- Die Richtung zum Walk Back Punkt wird über einen Pfeil angezeigt, sobald Sie sich bewegen

## **Hinweis**

- **Der Orientierungspfeil geht immer davon aus, dass Sie den Empfänger in normaler Haltung vor sich tragen.**
- **Wenn Sie stillstehen, wird kein Richtungspfeil angezeigt!**

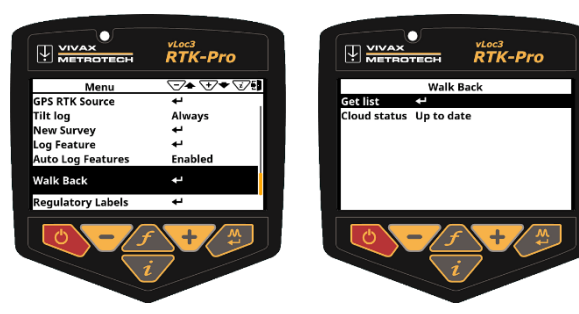

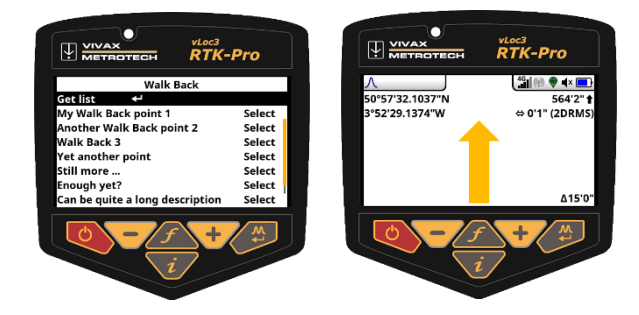

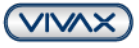

Seite 27 von 32

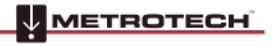

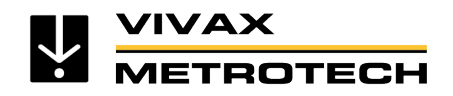

- 6. Folgen Sie dem Richtungspfeil, um in die Nähe des Walk Back Punktes zu gelangen. Sobald Sie sich innerhalb von ca. 3m Radius befinden, wird ein Fadenkreuz-Symbol angezeigt. Zusätzlich erscheint eine Libelle (grüner Kreis) zur Positionierung des Empfängers, wobei der Mittelpunkt dieser Libelle den Standort der GNSS-Antenne darstellt. Sie müssen die Ausrichtung des Empfängers beibehalten und sich nur vorwärts und rückwärts, bzw. links und rechts bewegen. Dabei sollten Sie den Empfänger nicht um die eigene Achse drehen.
- 7. Wenn Sie auf den Walk Back Punkt zugehen, bringen Sie das rote Kreuz auf dem Bildschirm in die Mitte der Libelle. Nun befindet sich die GNSS-Antenne über dem Walk Back Punkt.
- 8. Wenn Sie den Empfänger anschließend neigen, um die GNSS-Antenne über mit dem Fuß des Empfängers ausrichten, versuchen Sie die "Blase" der Libelle möglichst in der Mitte zu halten. Wenn Sie den Fuß des Ortungsgeräts auf dem Boden und auf dem Walk Back Punkt haben, befinden sich das rote Kreuz und die weiße "Blase" in der Mitte der Libelle, wie unten gezeigt.
- 9. Verwenden Sie die "+"-Taste, um den "Walk Back" als abgeschlossen zu protokollieren. Dabei wird erfasst, wie genau der Walk-Back durchgeführt wurde und der Walk-Back Punkt wird in der VMMap-Cloud als abgeschlossen markiert.

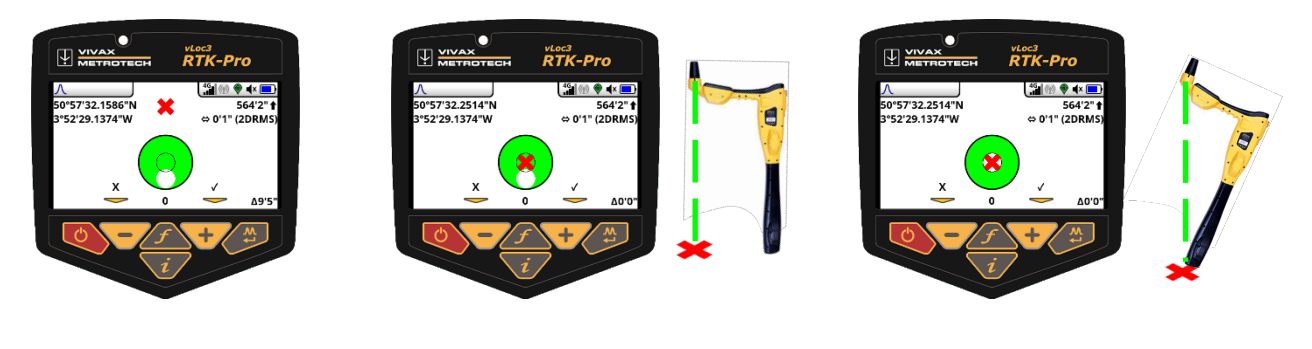

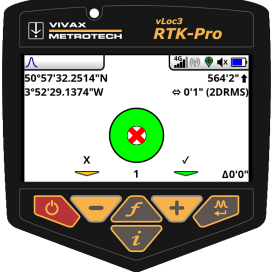

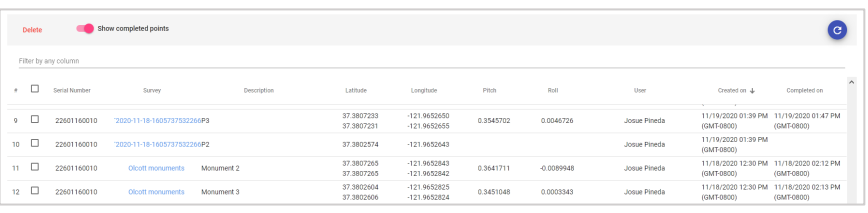

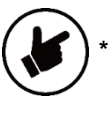

**\* Bitte beachten Sie, dass einige Ansichten und Bilder simuliert wurden und nicht das Endprodukt darstellen.**

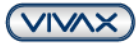

Seite 28 von 32

**METROTECH** 

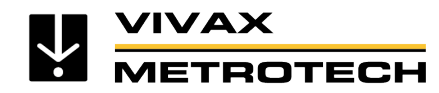

# <span id="page-28-0"></span>**6. Mögliche Abweichungen und Störeinflüsse bei der Einmessung**

*Grundsätzlich muss wie bei allen Satellitenverbindungen eine möglichst freie Sicht zum Himmel gewährleistet sein. Bäume, Gebäude oder Hochspannungsleitungen beeinflussen die Genauigkeit und können dazu führen, dass der Empfang des Satellitensignals gestört wird.* 

### **Bäume**

Einzelne Bäume beeinflussen das Signal nur geringfügig, wohingegen ein dichtbewachsener Wald, vor allem Laubwald dazu führen kann, dass das Satellitensignal gestört wird.

### **Brücken**

Je nach Lage und Breite der Brücke kann es zu einem Abriss der Satellitenverbindung kommen.

### **Gebäude**

Die meisten Satelliten sind um den Äquator angeordnet. Von Deutschland aus, hat man deshalb eine schlechtere "Satellitensicht", wenn man sich auf der Nordseite eines Gebäudes befindet. Gebäude können zudem mit metallischen Oberflächen versehen sein, die das Satellitensignal spiegeln. Diese gespiegelten Signale nennt man "*Multipath-Signale"*. Der GNSS-Empfänger erfasst auch diese gespiegelten Signale, was zu einer Abweichung führen kann. Dies gilt auch für Gebäude, die eine Glasfassade haben. Satelliten-Signale gehen zwar durch Glas, aber die metallischen Rahmen spiegeln das Signal.

### **Sonstige Abweichungen**

Je mehr die GNSS-Antenne am Empfänger abgedeckt wird, desto schlechter wird der Empfang. Stehen beispielsweise viele Personen um die Antenne, wird die Satellitensicht verschlechtert und die Abweichung erhöht sich.

Sollte keine Mobilfunkverbindung bestehen und somit keine Datenübertragung, ist der Empfang der Korrekturdaten mit dem vLoc3 RTK-Pro nicht möglich. Das heißt, der Empfänger arbeitet nur mit GPS und SBAS (DGPS) und kann somit eine Genauigkeit von max. 60cm erreichen.

Wenn der Signalempfang durch eine der oben genannten Abweichungen gestört ist, verschlechtert sich die Genauigkeit von RTK Fix (1-2 cm) zu RTK-Float (20-40 cm). RTK-Float kann zudem eine höhere Abweichung darstellen, da sowohl der Empfang an der vLoc3 RTK-Pro GNSS-Antenne als auch der Empfang an der Referenzstation gestört sein kann. Eine genaue Abweichung kann nicht angegeben werden. Diese kann erst bei Auswertung der Daten ermittelt werden.

Eine 100%ige Garantie für die zentimetergenaue Positionserfassung kann nicht gegeben werden, da die genannten Abweichungen und Störeinflüsse häufig nicht vermieden werden können.

Die Ortung der Leitungen kann unabhängig von der RTK- und GNSS-Verbindung immer aufgenommen und ausgewertet werden. Bei Punkten, die außerhalb der gewünschten Genauigkeit liegen, muss entschieden werden, ob diese gelöscht oder ggf. nachträglich in einem GIS-Programm manuell korrigiert werden.

Sollte eine Einmessung auf Basis einer GNSS-Satellitenverbindung nicht möglich sein, kann man nur auf die herkömmlichen Methoden der Vermessung zurückgreifen, z.B. die Tachymeter-Messung.

Seite 29 von 32

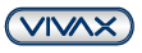

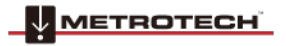

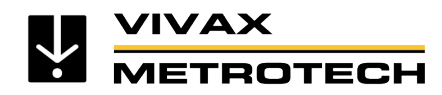

# <span id="page-29-0"></span>**7. RTK-Begriffe / Glossar**

**2DRMS:** Standardabweichung. Radius des Fehlerkreises, in dem man mit 95% Wahrscheinlichkeit steht.

**APN: A**ccess **P**oint **N**ame – Ist der Name des Gateways zwischen dem mobilen Endgerät und einem externen paketbasierten Datennetz, häufig dem öffentlichen Internet. Der APN des jeweiligen Mobilfunkanbieters kann unter Google gesucht werden. Für die deutsche Telekom ist es bspw.: internet.telekom

**HDOP** –Horizontal **Dilution of Precision,** Siehe PDOP

**NHN:** Normalhöhennull – Ist die Bezeichnung der Bezugsfläche für die Angabe von Höhen über dem Meeresspiegel.

**NTRIP: N**etworked **T**ransport of **R**TCM via **I**nternet **P**rotocol – Übertragung von Korrekturdaten im RTCM-Format per Internet, üblicherweise via Mobilfunk

**NTRIP-Caster:** Ein NTRIP-Caster nimmt Daten von einer oder mehreren Datenstromquellen (Basisstationen, die als NTRIP-Server bezeichnet werden) und stellt diese Daten einem oder mehreren Endbenutzern (häufig als Rover bezeichnet), den NTRIP-Clients, zur Verfügung.

**NTRIP-Client:** Programm für den Datenaustausch und Weiterverarbeitung der Korrekturdaten

**PDOP – Positional Dilution of Precision:** Ist ein dimensionsloser Wert, der die Positionsgenauigkeit bei der Satelliten-Navigation anzeigt. Diese hängt unmittelbar von den Satellitenpositionen im Weltraum und von der Stellung der Satelliten zueinander ab.

**RTK** – **R**eal **T**ime **K**inematik. Verfahren der Geodäsie zum Aufmessen oder Abstecken von Punkten mit Hilfe von satellitengestützten Navigationssystemen wie GPS, GLONASS, Beidou oder Galileo

**RTK-Quellen** sind die verfügbaren Referenzstationen bzw. virtuellen Referenzstationen des jeweiligen Korrekturdatendienst-Anbieters. Die RTK-Quellen können nach der Anmeldung beim Anbieter im Menü des Empfängers ausgewählt werden

**RTCM** – **R**adio **T**echnical **C**ommission for **M**aritime Services: Standard zur Übertragung von Korrekturen für GNSS-Anwendungen. Er enthält Datenelemente, Zeitintervalle zwischen Übertragungen, Datensegmentgrößen, Einheiten und Auflösung der zu übertragenden Parameter, deren Format in verschiedenen Datentypen festgelegt ist.

**UTM** (-Koordinatensystem) – Universal Transverse Mercator: Das UTM-System ist ein globales Koordinatensystem

Seite 30 von 32

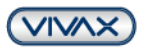

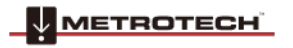

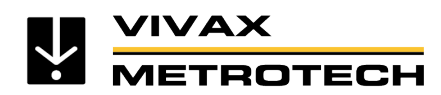

# **VDOP** – Vertical **Dilution of Precision,** Siehe PDOP

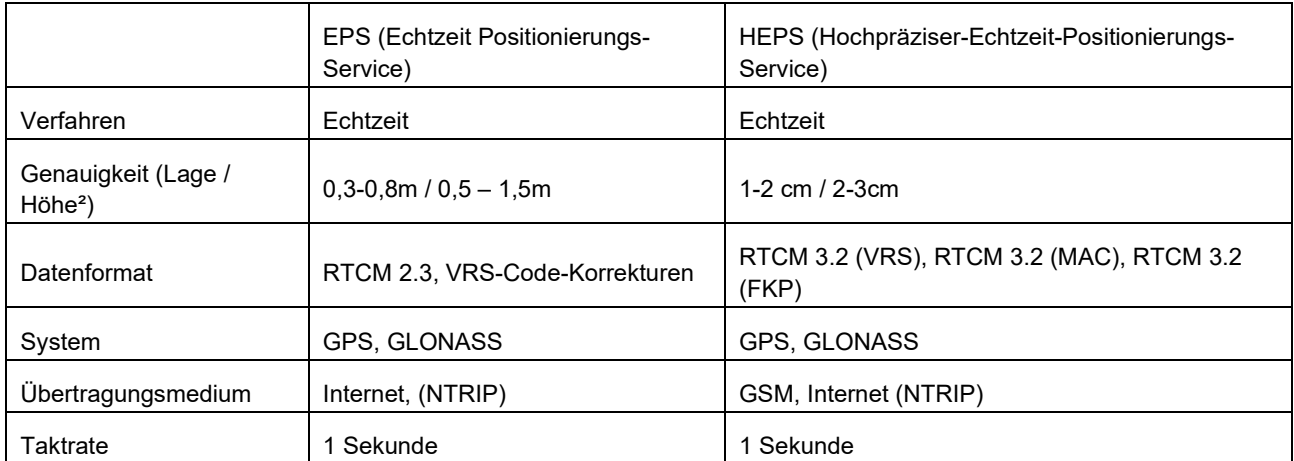

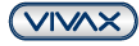

Seite 31 von 32

METROTECH

VIVAX<br>METROTECH

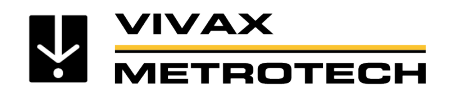

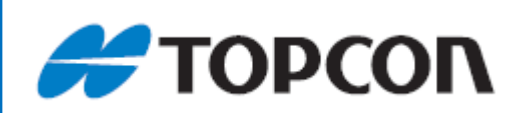

# Weltweiter GNSS-Korrekturdienst

# Topnet Live

**Eine breite Auswahl an globalen GNSS-Korrekturdatendiensten mit einer Vielzahl von Abonnementpaketen, die darauf ausgelegt sind, die individuellen Bedürfnisse unserer Kunden nach zuverlässigen Positionsdaten zu erfüllen und zu liefern.**

# **JETZT KOSTENLOS TESTEN**

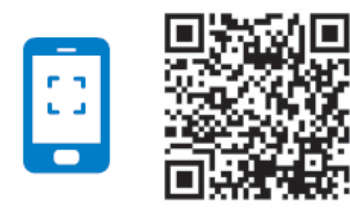

QR Code scannen und die ganze Präzision des Topnet Live Korrekturdatendienstes erleben

[www.topconpositioning.com/de/topnet-live-test](http://www.topconpositioning.com/de/topnet-live-test)

### **Vivax-Metrotech**

Metrotech Vertriebs GmbH Am steinernen Kreuz 10a 96110 Schesslitz, Deutschland Telefon: +49 9542 77227-42 E-Mail: salesEU@vxmt.com

Haftungsausschluss: Informationen zu Produkt- und Zubehörspezifikationen und zur Verfügbarkeit können ohne vorherige Ankündigung geändert werden. Alle Warenzeichen Dritter gehören ihren jeweiligen Eigentümern. Für weitere Produktinformationen besuchen Sie bitte unsere Webseite www.vivax

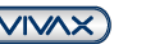

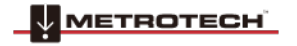

Seite 32 von 32

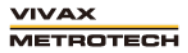